Guida di riferimento hardware - Small Form Factor serie dc7900 HP Compaq Business PC

© Copyright 2008 Hewlett-Packard Development Company, L.P. Le informazioni contenute nel presente documento sono soggette a modifiche senza preavviso.

Windows e Windows Vista sono entrambi marchi o marchi registrati di Microsoft Corporation negli Stati Uniti e/o in altri Paesi.

Le uniche garanzie riconosciute per i prodotti e i servizi HP sono quelle espressamente indicate nel certificato di garanzia che accompagna tali prodotti e servizi. Nulla di quanto contenuto in questo documento potrà essere interpretato come una garanzia aggiuntiva. HP declina ogni responsabilità per errori od omissioni tecniche o editoriali contenuti in questo documento.

Questo documento contiene informazioni proprietarie protette da copyright. Nessuna parte del documento può essere fotocopiata, riprodotta o tradotta in altra lingua senza la preventiva autorizzazione scritta di Hewlett-Packard Company.

#### **Guida di riferimento hardware**

HP Compaq Business PC

Small Form Factor serie dc7900

Prima edizione (luglio 2008)

Numero di parte del documento: 490841-061

### **Informazioni sulla guida**

Il presente manuale fornisce informazioni di base per l'aggiornamento del computer.

- **AVVERTENZA!** Questo simbolo indica che la mancata osservanza delle istruzioni potrebbe comportare lesioni fisiche o addirittura la perdita della vita.
- **ATTENZIONE:** Questo simbolo indica che la mancata osservanza delle relative istruzioni può causare danni alle apparecchiature o la perdita di informazioni.
- **NOTA:** Questo simbolo indica che vengono fornite importanti informazioni supplementari.

# **Sommario**

#### 1 Caratteristiche del prodotto

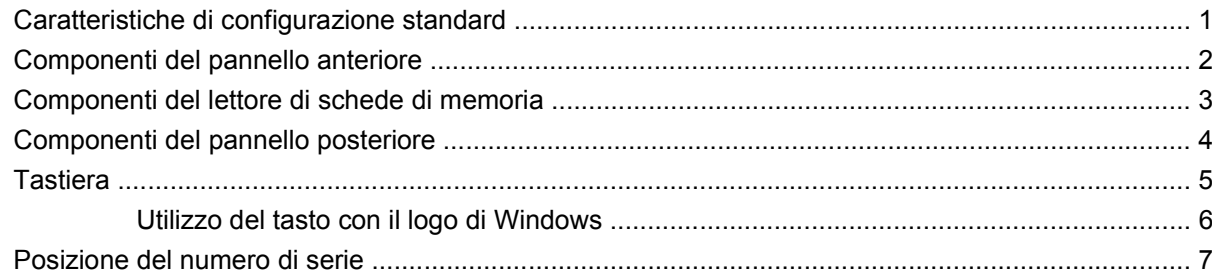

#### 2 Aggiornamenti hardware

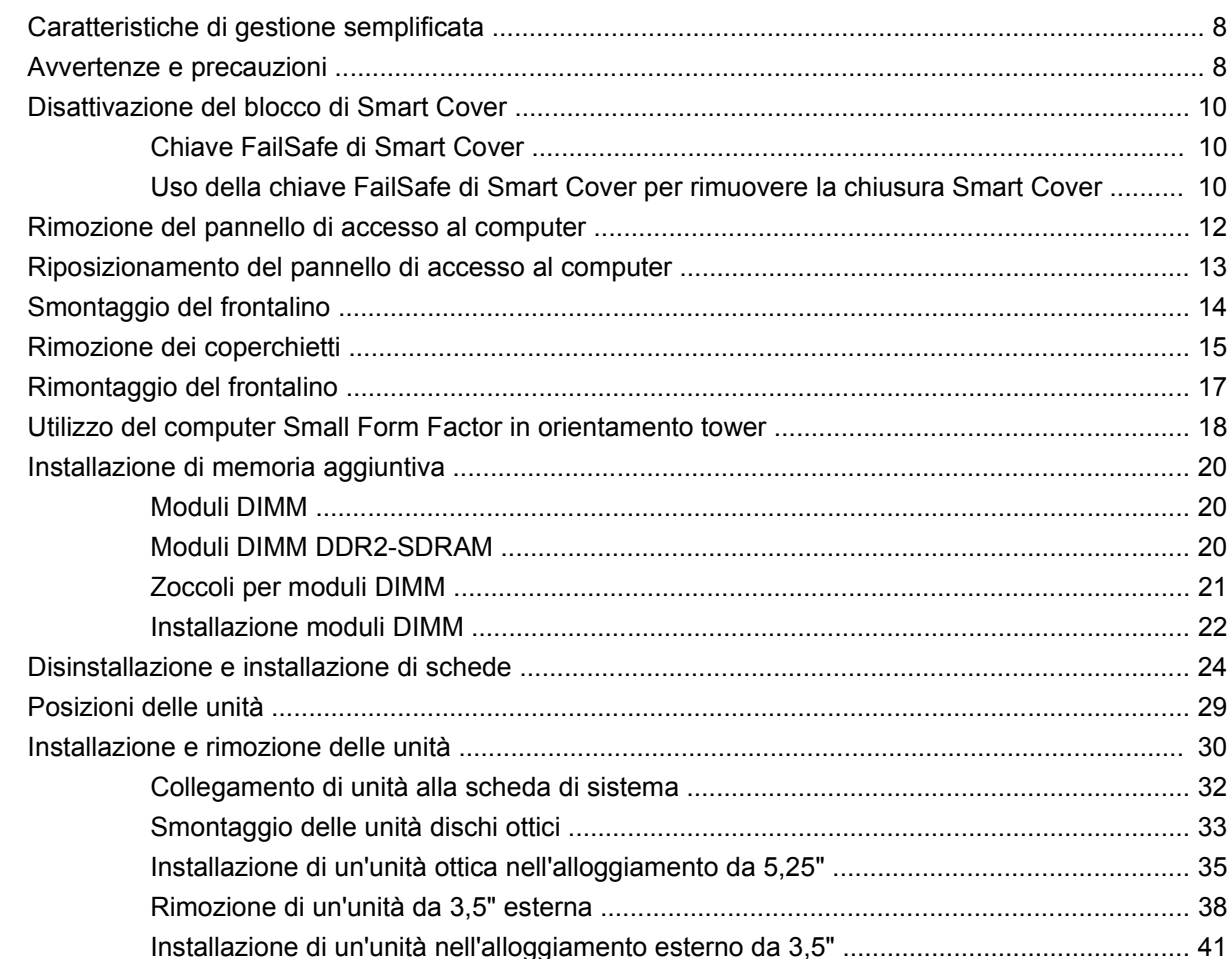

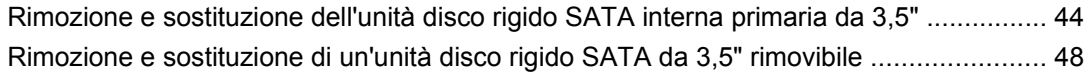

#### **[Appendice A Specifiche](#page-58-0)**

#### **[Appendice B Sostituzione della batteria](#page-60-0)**

#### **[Appendice C Dispositivi di sicurezza esterni](#page-64-0)**

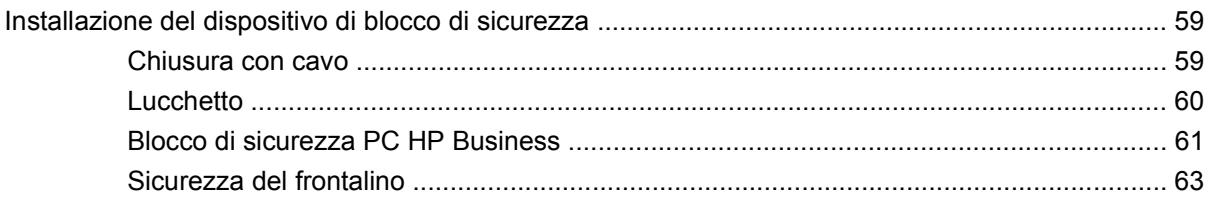

#### **[Appendice D Scariche elettrostatiche](#page-69-0)**

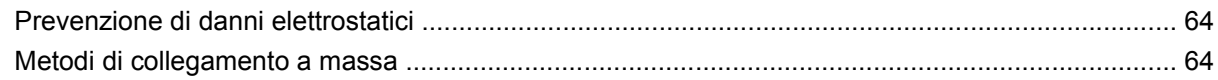

#### **[Appendice E Linee guida di funzionamento del computer, manutenzione ordinaria e preparazione per il](#page-71-0) trasporto**

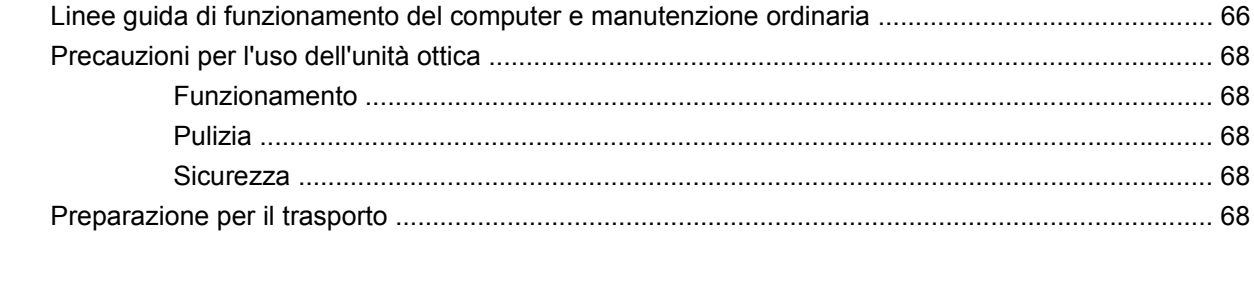

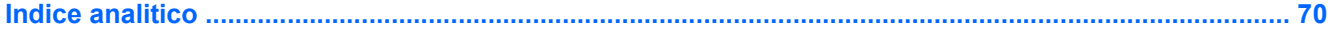

# <span id="page-6-0"></span>**1 Caratteristiche del prodotto**

# **Caratteristiche di configurazione standard**

Le caratteristiche degli HP Compaq Small Form Factor possono variare a seconda del modello. Per un elenco completo dell'hardware e del software installati nel computer, eseguire l'utility di diagnostica (inclusa solo in alcuni modelli). Le istruzioni per l'utilizzo della utility si trovano nella *Guida alla risoluzione dei problemi*.

**NOTA:** I computer Small Form Factor possono essere utilizzati anche in configurazione tower. Per ulteriori informazioni consultare [Utilizzo del computer Small Form Factor in orientamento tower](#page-23-0) [a pagina 18](#page-23-0) in questa guida.

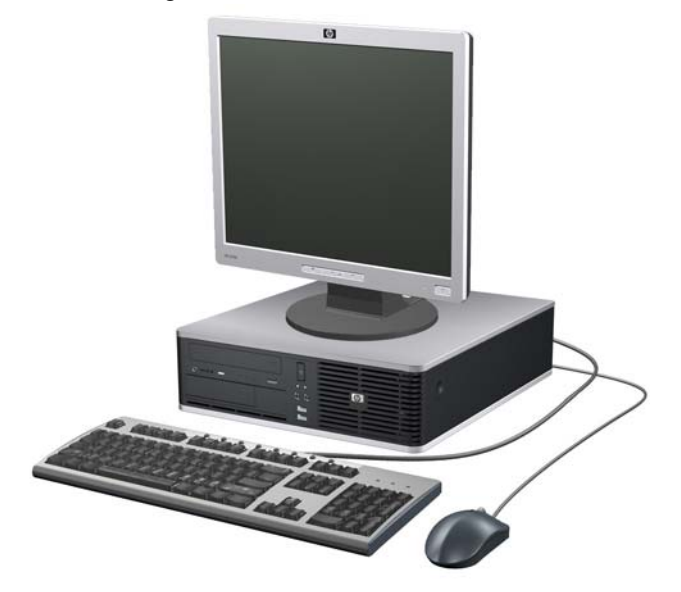

**Figura 1-1** Configurazione Small Form Factor

# <span id="page-7-0"></span>**Componenti del pannello anteriore**

La configurazione dell'unità può variare a seconda del modello.

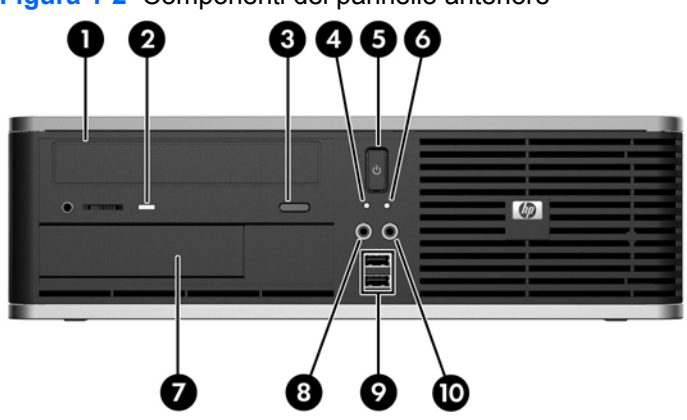

#### **Figura 1-2** Componenti del pannello anteriore

#### **Tabella 1-1 Componenti del pannello anteriore**

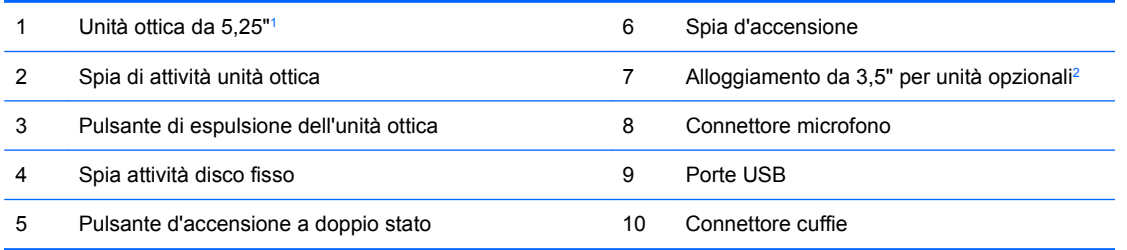

<sup>1</sup> Alcuni modelli sono dotati di un coperchietto per questo alloggiamento.

<sup>2</sup> Alcuni modelli sono dotati di un'unità a dischetti o di un lettore di schede di memoria nell'alloggiamento di unità esterno da 3,5". In alcuni modelli è presente un coperchio per l'alloggiamento.

### <span id="page-8-0"></span>**Componenti del lettore di schede di memoria**

Il lettore di schede di memoria è un dispositivo opzionale, disponibile solo su alcuni modelli. Per identificare i componenti del lettore di schede di memoria, fare riferimento all'illustrazione e alla tabella riportate di seguito.

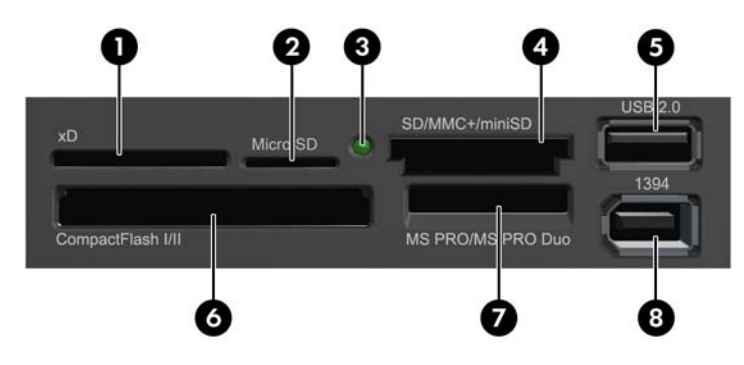

**Figura 1-3** Componenti del lettore di schede di memoria

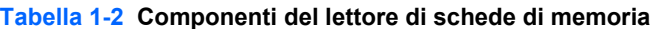

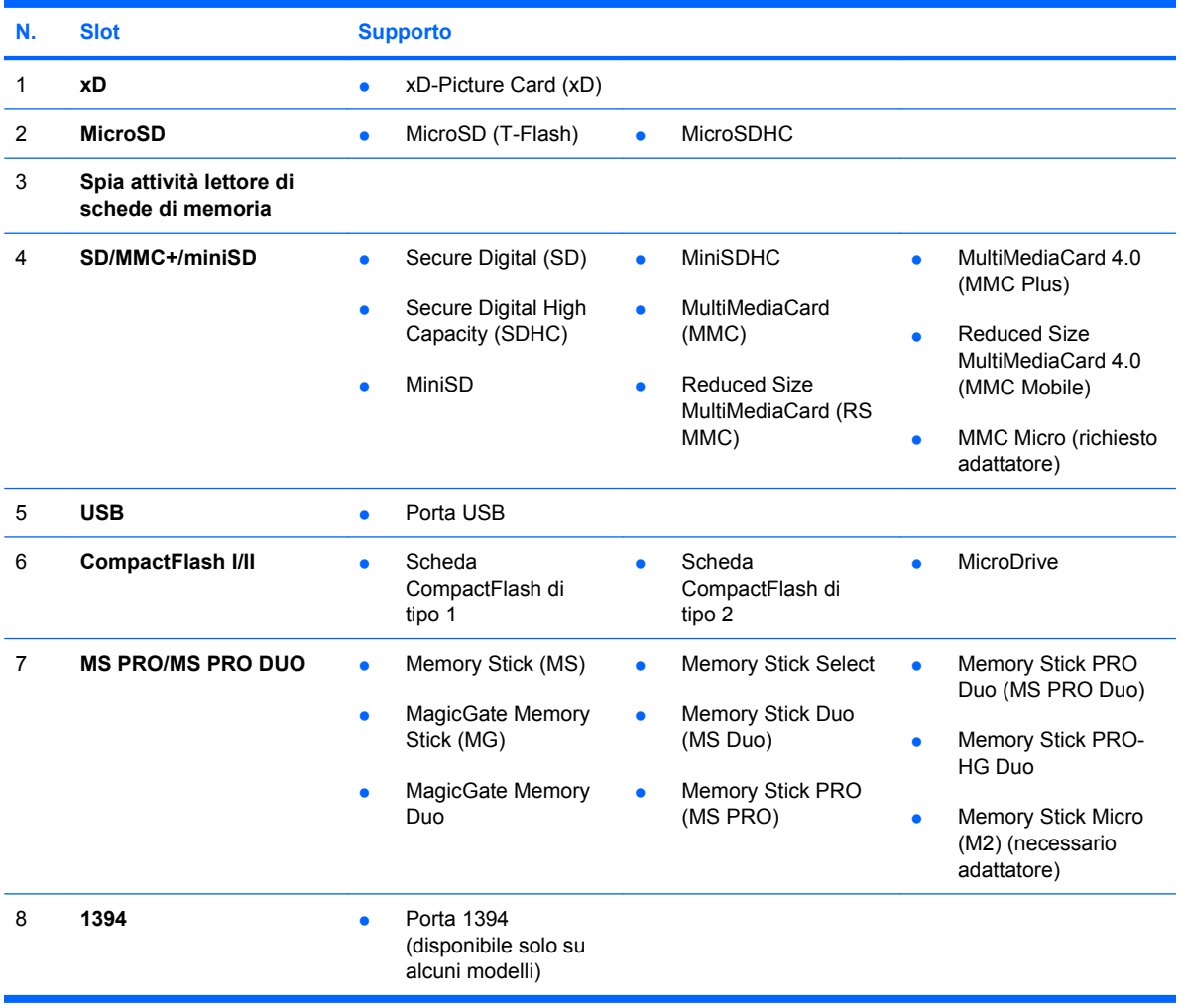

## <span id="page-9-0"></span>**Componenti del pannello posteriore**

**Figura 1-4** Componenti del pannello posteriore

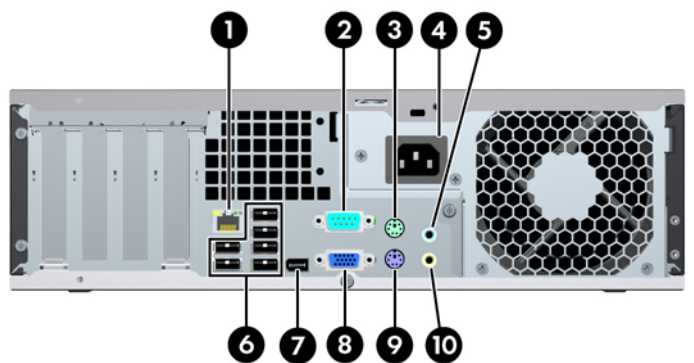

#### **Tabella 1-3 Componenti del pannello posteriore**

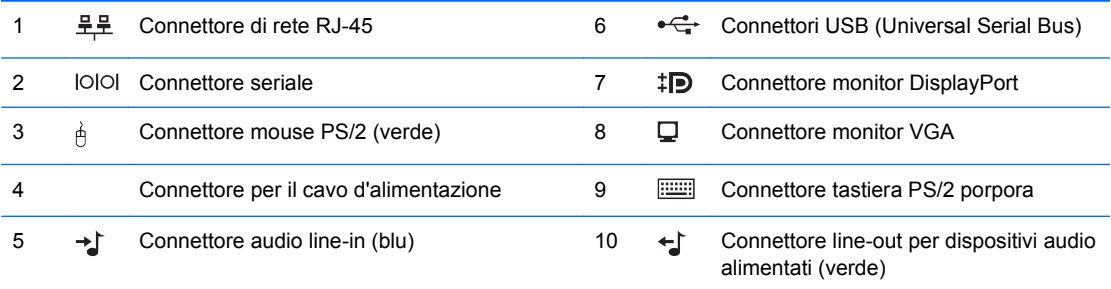

**NOTA:** La disposizione e il numero dei connettori dipendono dal modello.

Una seconda porta seriale opzionale e una porta parallela opzionale possono essere richieste ad HP.

Il connettore audio line-in può essere riassegnato come connettore microfono nel pannello di controllo del driver audio.

I connettori del monitor sulla scheda di sistema sono inattivi se nel computer è installata una scheda grafica.

Se è installata una scheda grafica in uno slot PCI, PCI Express x1 o PCIe x16 che viene degradato a slot x4, i connettori sulla scheda grafica e sulla scheda di sistema possono essere utilizzati contemporaneamente. Per utilizzare entrambi i connettori potrebbe essere necessario modificare alcune impostazioni in Computer Setup. Per informazioni sull'impostazione del controller VGA di riavvio, consultare la *Guida dell'utility Computer Setup (F10)*.

# <span id="page-10-0"></span>**Tastiera**

**Figura 1-5** Componenti della tastiera

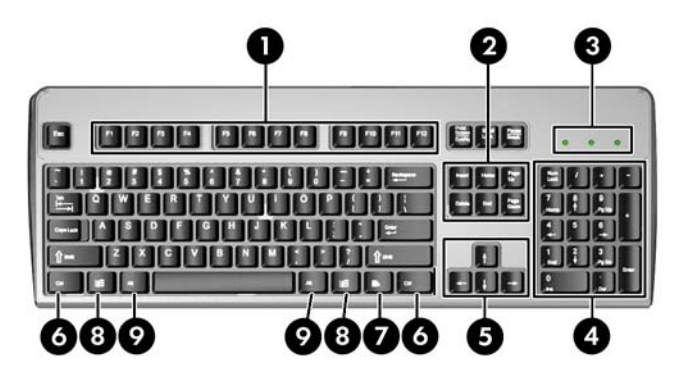

#### **Tabella 1-4 Componenti della tastiera**

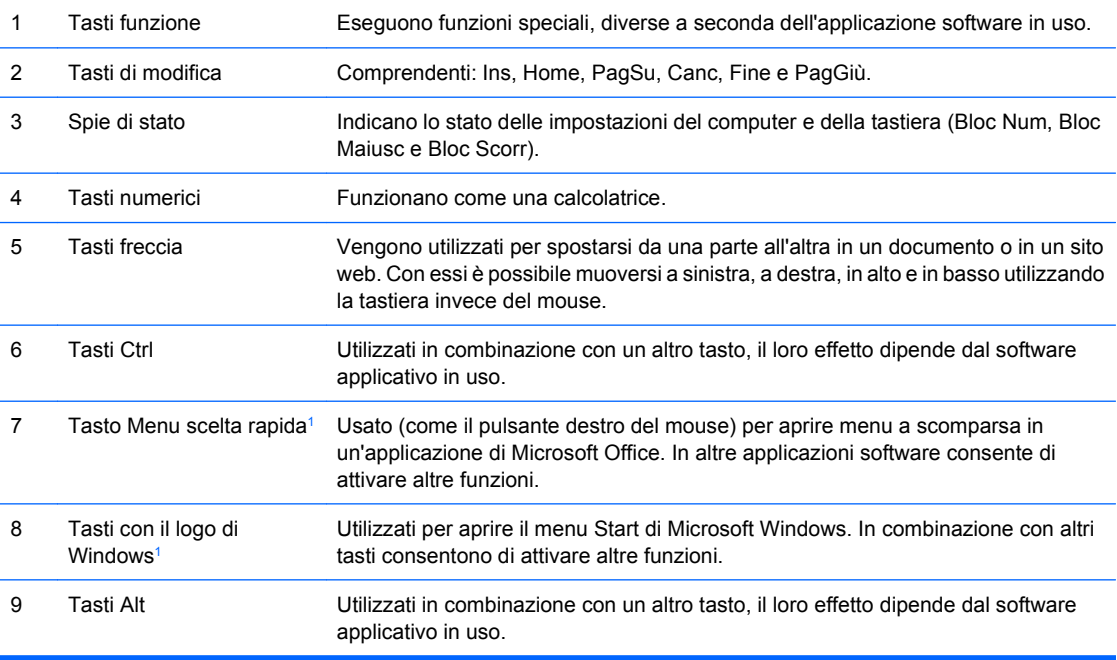

<sup>1</sup> Tasti disponibili per determinate aree geografiche.

### <span id="page-11-0"></span>**Utilizzo del tasto con il logo di Windows**

Utilizzare il tasto con il logo di Windows in abbinamento ad altri tasti per eseguire determinate funzioni disponibili nei sistemi operativi di Windows. Per identificare il tasto con il logo di Windows consultare [Tastiera a pagina 5.](#page-10-0)

#### **Tabella 1-5 Funzioni del tasto con il logo di Windows**

Le funzioni del tasto con il logo di Windows riportate di seguito sono disponibili nei sistemi operativi Microsoft Windows XP e Microsoft Windows Vista.

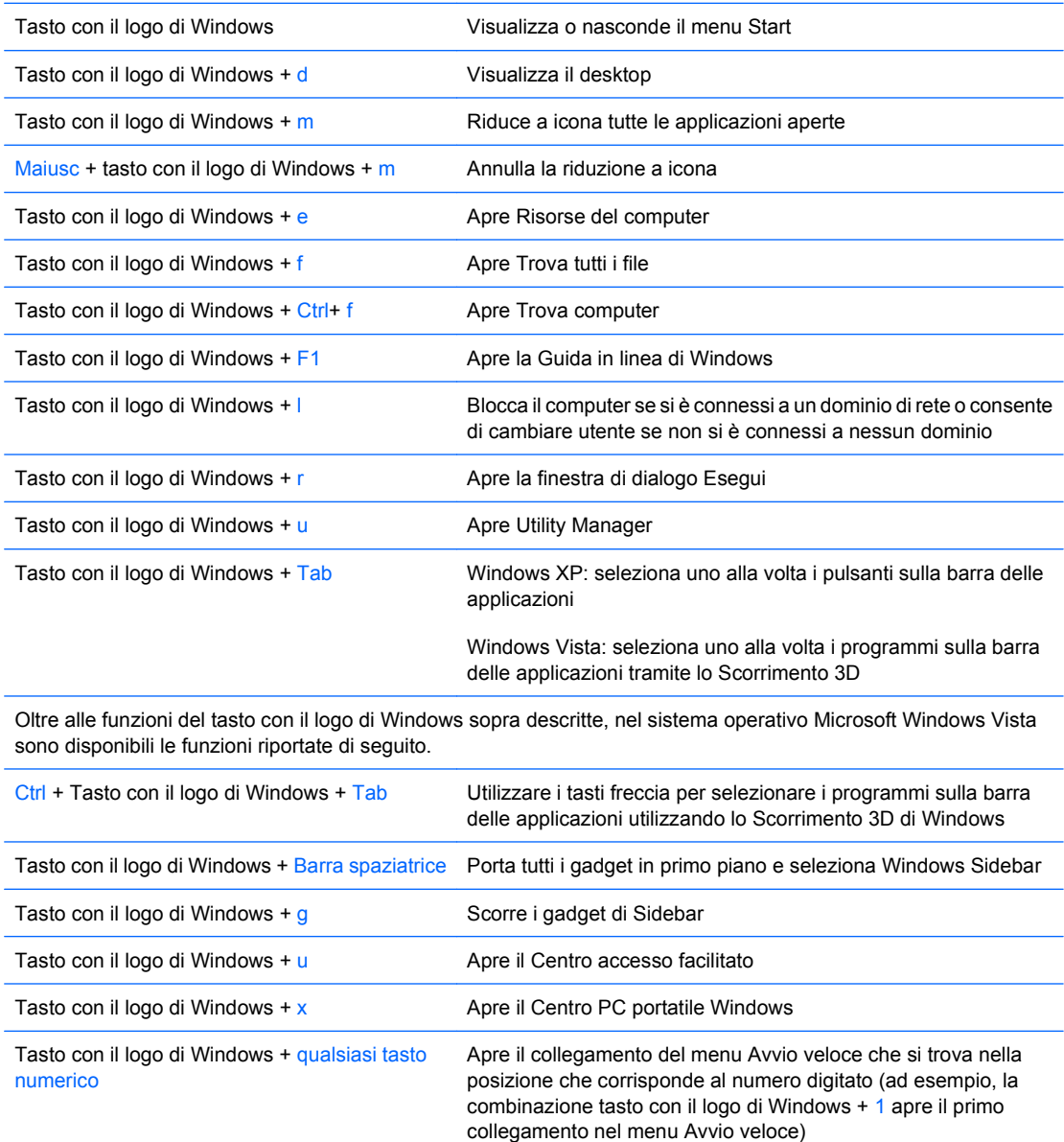

# <span id="page-12-0"></span>**Posizione del numero di serie**

Ogni computer è dotato di un numero di serie e di un ID prodotto univoci, nel percorso illustrato di seguito. Tenere questi numeri a portata di mano quando si richiede l'assistenza del servizio clienti.

**Figura 1-6** Posizione numero di serie e ID prodotto

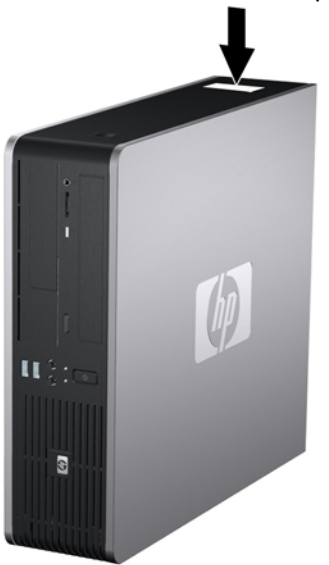

# <span id="page-13-0"></span>**2 Aggiornamenti hardware**

# **Caratteristiche di gestione semplificata**

Il computer possiede delle caratteristiche che ne rendono più facile la manutenzione e l'aggiornamento. Per la maggior parte delle procedure di installazione descritte in questo capitolo non è necessaria alcuna attrezzatura.

### **Avvertenze e precauzioni**

Prima di effettuare gli aggiornamenti, leggere attentamente le istruzioni, le precauzioni e le avvertenze applicabili contenute nella presente guida.

**AVVERTENZA!** Per ridurre il rischio di lesioni personali dovute a scosse elettriche, superfici surriscaldate o incendi:

Scollegare il cavo di alimentazione dalla presa di corrente e lasciare raffreddare i componenti interni del sistema prima di toccarli.

Non collegare i connettori telefonici o per telecomunicazioni alle prese del controller di interfaccia di rete (NIC).

Non scollegare la presa a terra del connettore del cavo di alimentazione. La presa a terra è un'importante caratteristica di sicurezza.

Inserire il cavo di alimentazione in una presa di corrente collegata a massa (a terra) che sia facilmente accessibile in qualsiasi momento.

Per ridurre il pericolo di lesioni leggere la *Guida alla sicurezza e al comfort*, che descrive la sistemazione della workstation, la posizione e le abitudini di lavoro corrette degli operatori di computer, e contiene importanti informazioni di sicurezza elettriche e meccaniche. La guida si trova su Internet all'indirizzo <http://www.hp.com/ergo>.

**AVVERTENZA!** All'interno parti mobili e collegate all'alimentazione.

Prima di rimuovere il contenitore togliere l'alimentazione all'apparecchiatura.

Sostituire e fissare il contenitore prima di collegare nuovamente l'alimentazione all'apparecchiatura.

**ATTENZIONE:** L'elettricità statica può danneggiare i componenti elettrici del computer o delle parti opzionali. Prima di iniziare queste procedure, scaricare tutta l'energia elettrostatica toccando un oggetto metallico dotato di messa a terra. Per ulteriori informazioni vedere l'Appendice D, [Scariche](#page-69-0) [elettrostatiche a pagina 64](#page-69-0).

Quando il computer è collegato ad una fonte d'alimentazione CA, la scheda di sistema è sempre alimentata. Prima di aprire il computer, scollegare il cavo d'alimentazione onde evitare danni ai componenti interni.

# <span id="page-15-0"></span>**Disattivazione del blocco di Smart Cover**

**NOTA:** Il blocco Smart Cover è un optional installato solo su determinati modelli.

La chiusura Smart Cover funziona da blocco del coperchio ed è controllabile tramite il software utilizzando la password di configurazione. Essa impedisce l'accesso non autorizzato ai componenti interni. Il computer viene fornito con la chiusura Smart Cover in posizione sbloccata. Per ulteriori informazioni sulla chiusura Smart Cover, consultare la *Guida di Desktop Management*.

#### **Chiave FailSafe di Smart Cover**

Se il blocco Smart Cover è abilitato e non è possibile immettere la password per disabilitarlo, per aprire il coperchio del computer è necessaria la chiave FailSafe di Smart Cover. La chiave permette di accedere ai componenti interni del computer nei seguenti casi:

- Mancanza di corrente
- Guasto all'avvio
- Guasto di un componente del PC (es. processore o alimentazione elettrica)
- Password dimenticata
- **E** NOTA: La chiave Smart Cover FailSafe è uno strumento speciale da ordinare a HP. È opportuno ordinare la chiave prima che sia necessario utilizzarla.

Per ottenere una chiave FailSafe:

- Contattare il rivenditore o un centro assistenza autorizzato HP. Codice ordinazione 166527-001 per chiave o 166527-002 per cacciavite.
- Per informazioni sull'ordinazione, visitare il sito Web HP all'indirizzo [http://www.hp.com.](http://www.hp.com)
- Chiamare il numero appropriato indicato nella garanzia o nella guida dei *numeri telefonici di assistenza*.

#### **Uso della chiave FailSafe di Smart Cover per rimuovere la chiusura Smart Cover**

Per aprire il pannello di accesso con la chiusura Smart Cover agganciata, seguire le istruzioni riportate di seguito:

- **1.** Rimuovere/sganciare gli eventuali dispositivi di sicurezza che impediscono l'apertura del computer.
- **2.** Estrarre dal computer tutti i supporti rimovibili, come i dischetti o i compact disc.
- **3.** Spegnere correttamente il computer dal sistema operativo, quindi spegnere tutte le periferiche esterne.
- **4.** Scollegare il cavo di alimentazione dalla presa di alimentazione e scollegare eventuali periferiche esterne.
	- **ATTENZIONE:** Indipendentemente dallo stato di accensione, quando il computer è collegato a una presa CA funzionante la scheda di sistema è sempre alimentata. Scollegare il cavo d'alimentazione onde evitare danni ai componenti interni del computer.
- **5.** Rimuovere il computer dall'eventuale supporto.

**6.** Usando la chiave di sicurezza FailSafe Smart Cover, togliere la vite antimanomissione che fissa la chiusura Smart Cover allo chassis.

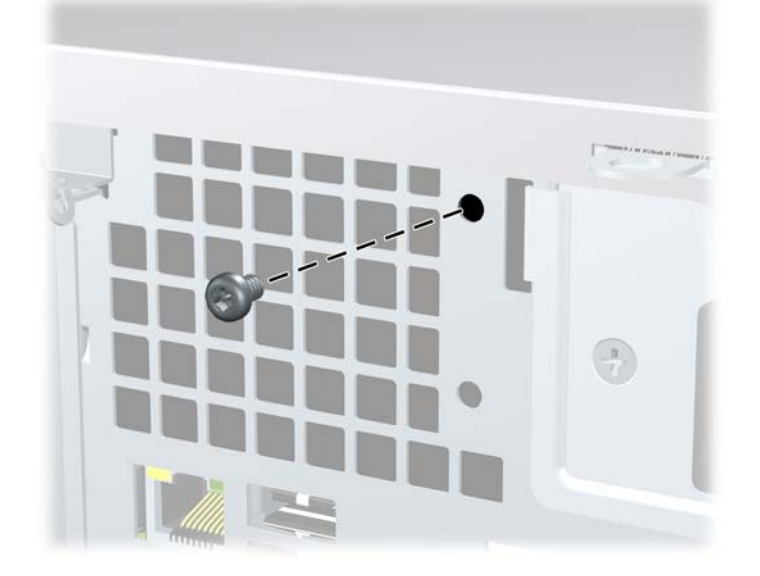

**Figura 2-1** Rimozione della vite della chiusura Smart Cover

È possibile rimuovere il pannello di accesso. Vedere [Rimozione del pannello di accesso al computer](#page-17-0) [a pagina 12](#page-17-0).

Per rimontare la chiusura Smart Cover, fissarla con la vite antimanomissione.

# <span id="page-17-0"></span>**Rimozione del pannello di accesso al computer**

- **1.** Rimuovere/sganciare gli eventuali dispositivi di sicurezza che impediscono l'apertura del computer.
- **2.** Estrarre dal computer tutti i supporti rimovibili, come i dischetti o i compact disc.
- **3.** Spegnere correttamente il computer dal sistema operativo, quindi spegnere tutte le periferiche esterne.
- **4.** Scollegare il cavo di alimentazione dalla presa di alimentazione e scollegare eventuali periferiche esterne.
- **ATTENZIONE:** Indipendentemente dallo stato di accensione, quando il computer è collegato a una presa CA funzionante la scheda di sistema è sempre alimentata. Scollegare il cavo d'alimentazione onde evitare danni ai componenti interni del computer.
- **5.** Rimuovere il computer dall'eventuale supporto.
- **6.** Premere i pulsanti sui lati sinistro e destro del computer (1), sfilare il pannello di accesso computer finché non si arresta e sollevarlo per estrarlo dallo chassis.

**Figura 2-2** Rimozione del pannello di accesso

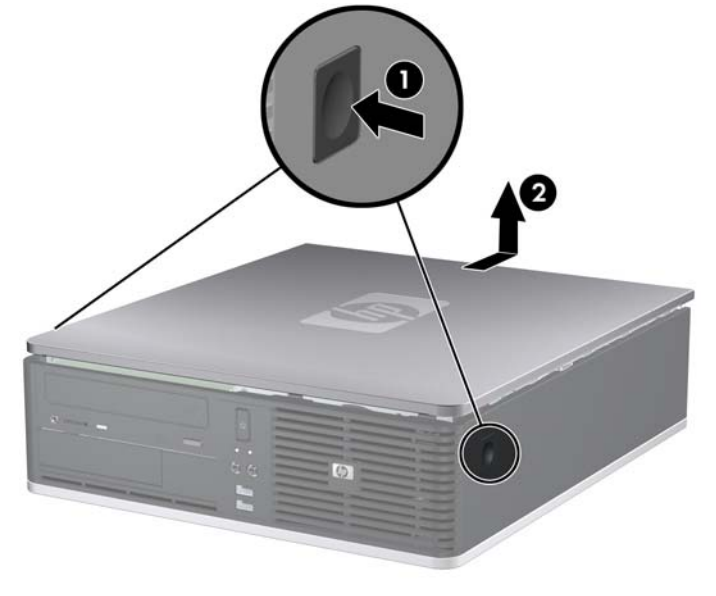

# <span id="page-18-0"></span>**Riposizionamento del pannello di accesso al computer**

Allineare le linguette sul pannello con gli slot sullo chassis (1) e inserire completamente il pannello di accesso nello chassis fino a bloccarlo in sede (2).

**Figura 2-3** Rimontaggio del pannello di accesso

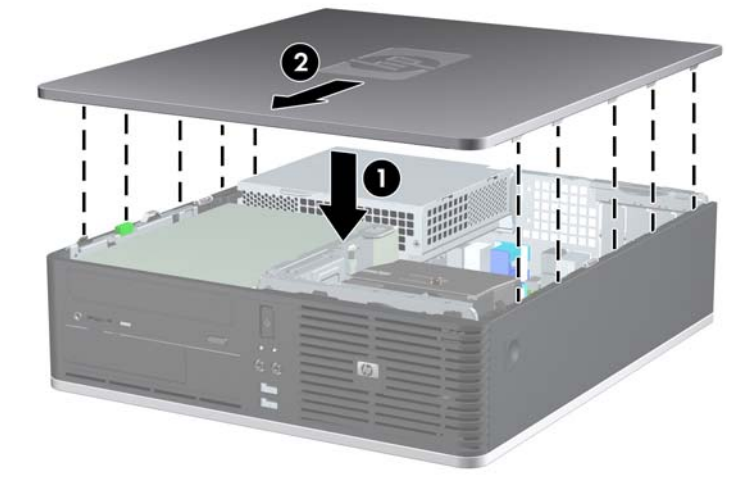

# <span id="page-19-0"></span>**Smontaggio del frontalino**

- **1.** Rimuovere/sganciare gli eventuali dispositivi di sicurezza che impediscono l'apertura del computer.
- **2.** Estrarre dal computer tutti i supporti rimovibili, come i dischetti o i compact disc.
- **3.** Spegnere correttamente il computer dal sistema operativo, quindi spegnere tutte le periferiche esterne.
- **4.** Scollegare il cavo di alimentazione dalla presa di alimentazione e scollegare eventuali periferiche esterne.
- **ATTENZIONE:** Indipendentemente dallo stato di accensione, quando il computer è collegato a una presa CA funzionante la scheda di sistema è sempre alimentata. Scollegare il cavo d'alimentazione onde evitare danni ai componenti interni del computer.
- **5.** Togliere il pannello di accesso.
- **6.** Sollevare il fermo posto dietro il lato superiore destro del frontalino e premere verso il basso il fermo posto dietro il lato inferiore destro del frontalino (1) quindi allontanare il lato destro del frontalino dallo chassis (2) e successivamente allontanare il lato sinistro.

**Figura 2-4** Smontaggio del frontalino

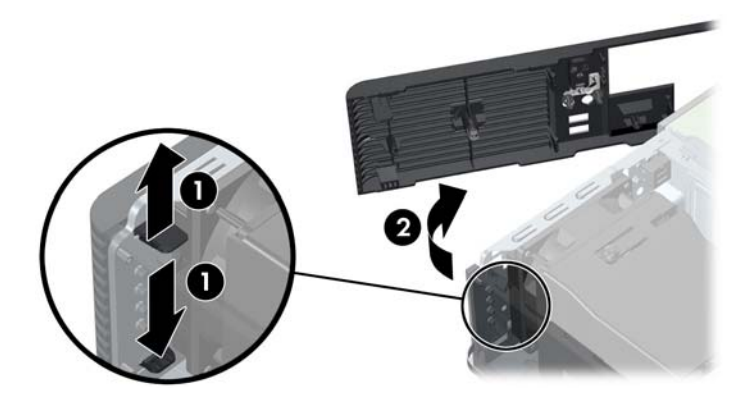

# <span id="page-20-0"></span>**Rimozione dei coperchietti**

In alcuni modelli sono presenti dei coperchietti che coprono gli alloggiamenti delle unità esterne da 3,5 e 5,25 pollici. Quando si installa un'unità, tali coperchietti devono essere rimossi. Per rimuovere un coperchietto:

- **1.** Rimuovere il frontalino anteriore.
- **2.** Per rimuovere il coperchietto per l'alloggiamento unità da 3,5", premere le due linguette di fermo che bloccano il coperchietto verso l'estremità destra esterna del frontalino (1) e sfilare il frontalino verso destra per rimuoverlo (2).

**Figura 2-5** Rimozione del coperchietto per l'alloggiamento unità da 3,5"

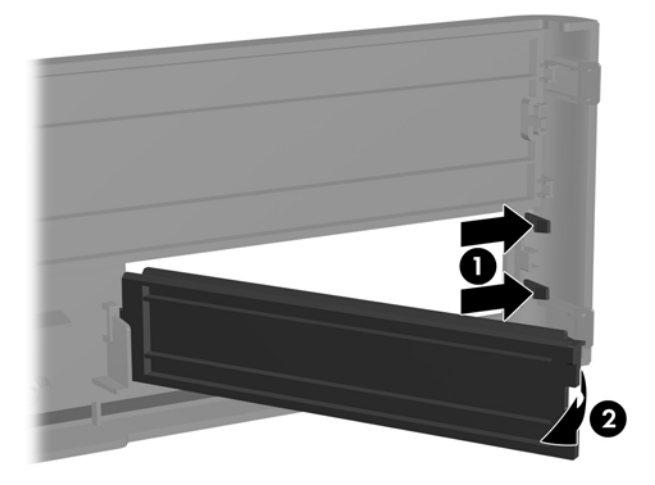

**3.** Per rimuovere il coperchietto per l'alloggiamento unità da 5,25", premere le due linguette di fermo che bloccano il coperchietto verso l'estremità sinistra esterna del frontalino (1) e tirare il frontalino verso l'interno per rimuoverlo (2).

**Figura 2-6** Rimozione del frontalino da 5,25"

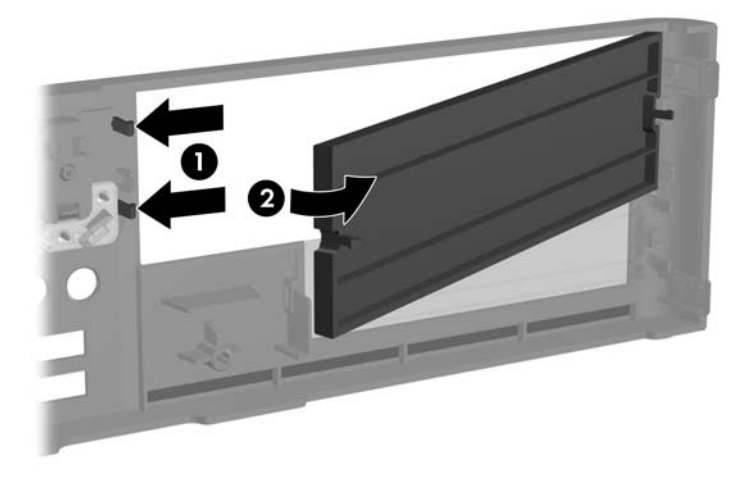

**4.** Riposizionare il frontalino.

# <span id="page-22-0"></span>**Rimontaggio del frontalino**

Inserire i due ganci sul lato sinistro del frontalino nei fori rettangolari dello chassis (1), quindi ruotare il lato destro del frontalino sullo chassis (2) e fissarlo in posizione.

**Figura 2-7** Rimontaggio del frontalino

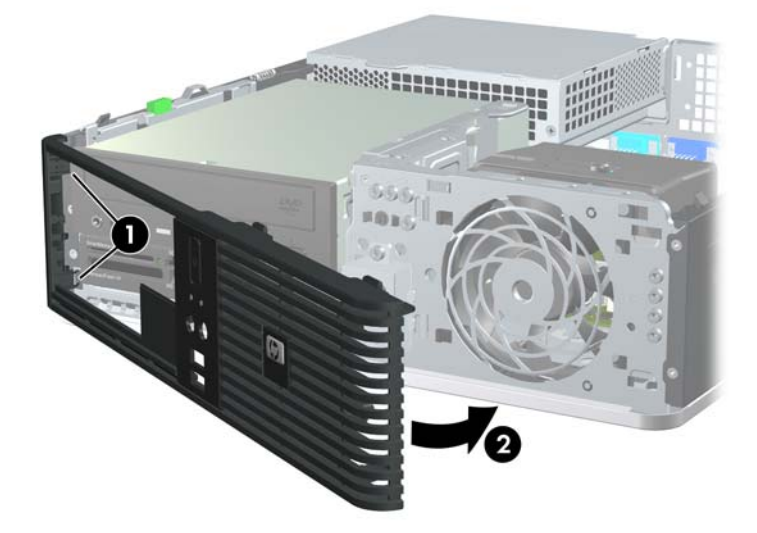

### <span id="page-23-0"></span>**Utilizzo del computer Small Form Factor in orientamento tower**

I computer Small Form Factor possono essere utilizzati in configurazione tower. La piastra con il logo HP, posta sul frontalino, può essere girata in base al tipo di posizione utilizzata per il computer.

- **1.** Rimuovere/sganciare gli eventuali dispositivi di sicurezza che impediscono l'apertura del computer.
- **2.** Estrarre dal computer tutti i supporti rimovibili, come i dischetti o i compact disc.
- **3.** Spegnere correttamente il computer dal sistema operativo, quindi spegnere tutte le periferiche esterne.
- **4.** Scollegare il cavo di alimentazione dalla presa di alimentazione e scollegare eventuali periferiche esterne.
- **ATTENZIONE:** Indipendentemente dallo stato di accensione, quando il computer è collegato a una presa CA funzionante la scheda di sistema è sempre alimentata. Scollegare il cavo d'alimentazione onde evitare danni ai componenti interni del computer.
- **5.** Togliere il pannello di accesso.
- **6.** Rimuovere il frontalino anteriore.
- **7.** Stringere i due lati del perno sul retro della piastra del logo (1) e spingere il perno all'interno verso la parte anteriore del frontalino (2).
- **8.** Ruotare la piastra di 90 gradi (3) e quindi tirare nuovamente il perno per fissarla.

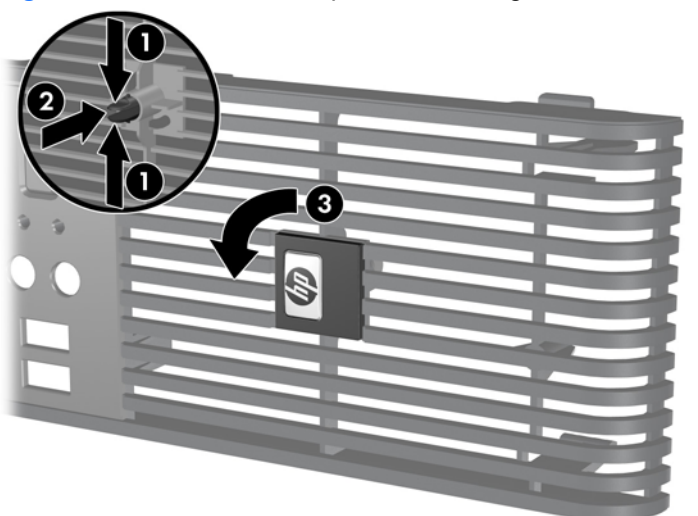

**Figura 2-8** Rotazione della piastra con il logo HP

- **9.** Riposizionare il frontalino.
- **10.** Riposizionare il pannello di accesso.

**11.** Orientare il computer in modo che il lato destro sia rivolto verso il basso.

**Figura 2-9** Cambio di orientamento da desktop a tower

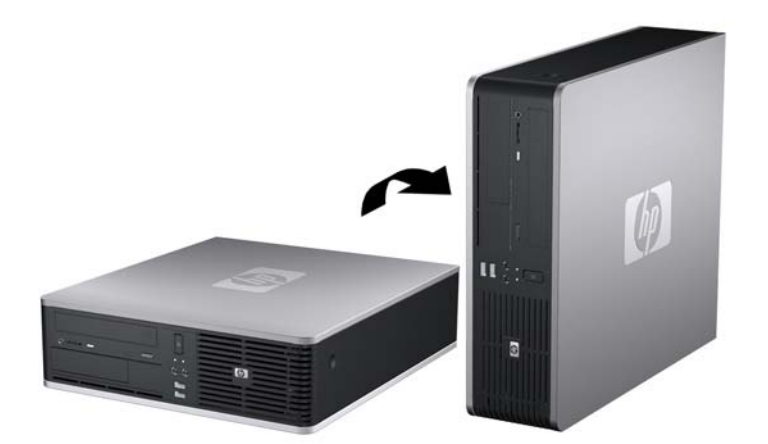

- **NOTA:** Per rendere stabile il computer in orientamento tower, HP consiglia di utilizzare l'apposita base per tower opzionale.
- **12.** Ricollegare il cavo di alimentazione e le eventuali periferiche esterne, quindi accendere il computer.
- **13.** Bloccare gli eventuali dispositivi di sicurezza sganciati durante la rimozione del pannello di accesso.
- **NOTA:** Verificare che ci sia uno spazio di almeno 10.2 cm circa attorno a tutti i lati del computer.

# <span id="page-25-0"></span>**Installazione di memoria aggiuntiva**

Il computer è dotato di 2 moduli DIMM (dual inline memory modules) di memoria DDR2-SDRAM (Double Data Rate-Synchronous Dynamic Random Access Memory).

#### **Moduli DIMM**

Gli zoccoli di memoria sulla scheda di sistema possono essere popolati con moduli DIMM (non più di quattro) di standard industriale. Si tratta di zoccoli di memoria contenenti almeno un modulo di memoria DIMM preinstallato. Per ottenere il massimo supporto di memoria è possibile popolare la scheda di sistema con un massimo di 16 GB di memoria configurata in modalità dual channel di prestazioni elevate.

#### **Moduli DIMM DDR2-SDRAM**

Per il corretto funzionamento del sistema, i moduli DIMM DDR2-SDRAMM devono essere:

- di standard industriale a 240 pin
- PC2-6400 senza buffer compatibile 800 MHz
- moduli DIMM DDR2-SDRAM a 1,8 V

I moduli DIMM DDR2-SDRAM devono inoltre:

- supportare latenza CAS 5 DDR2 a 800 Mhz (timing 5-5-5) e latenza CAS 6 DDR2 a 800 Mhz (timing 6-6-6)
- contenere le informazioni JEDEC SPD obbligatorie

Inoltre, il computer supporta:

- tecnologie di memoria non ECC da 512 Mbit e 1 Gbit
- moduli DIMM single-sided e double-sided
- moduli DIMM costituiti da periferiche DDE x8 e x16; non sono supportati moduli DIMM costituiti da SDRAM x4
- **E** NOTA: Il sistema non funziona correttamente se si installano moduli DIMM non supportati.

### <span id="page-26-0"></span>**Zoccoli per moduli DIMM**

Sulla scheda di sistema ci sono quattro zoccoli per moduli DIMM, due per canale, Gli zoccoli sono etichettati DIMM1, DIMM2, DIMM3 e DIMM4, Gli zoccoli DIMM1 e DIMM2 funzionano nel canale di memoria A. Gli zoccoli DIMM3 e DIMM4 funzionano nel canale di memoria B.

**Figura 2-10** Posizioni degli zoccoli per moduli DIMM

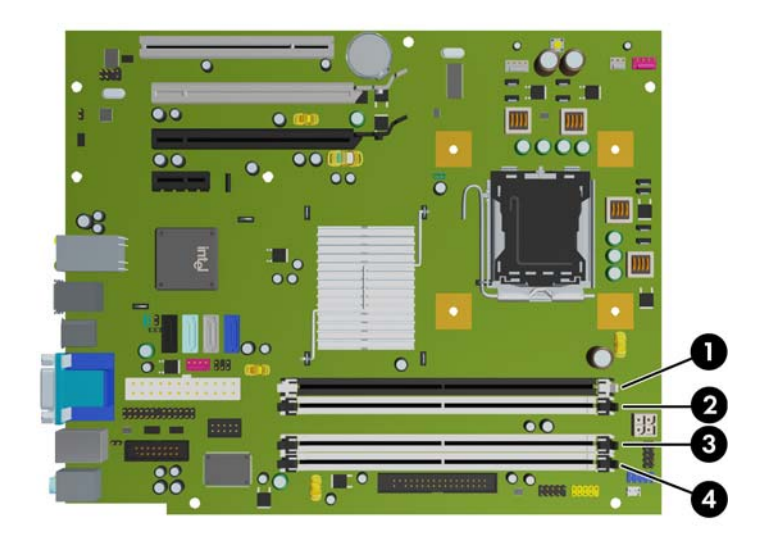

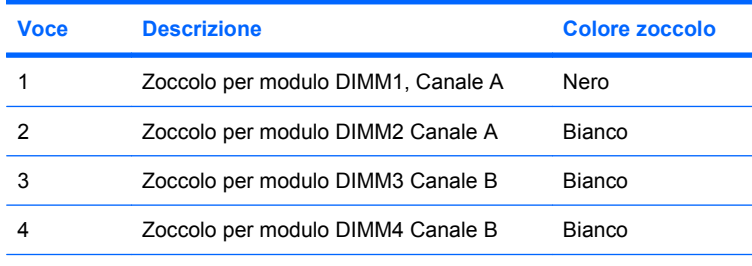

**Tabella 2-1 Posizioni degli zoccoli per moduli DIMM**

**NOTA:** Un modulo DIMM deve occupare lo zoccolo DIMM1. In caso contrario, il sistema visualizzerà un messaggio di errore POST che indica la necessità di installare un modulo di memoria nello zoccolo di colore nero.

Il sistema funziona automaticamente nelle modalità single channel, dual channel o flex, a seconda di come è stata effettuata l'installazione dei moduli DIMM.

- Il sistema funzionerà in modalità single channel se i moduli DIMM sono stati inseriti in un solo canale.
- Il sistema funzionerà in modalità dual channel di prestazioni elevate se la capacità di memoria totale dei moduli DIMM sul Canale A è pari alla capacità di memoria totale dei moduli sul Canale B. La tecnologia e la larghezza della periferica possono variare da un canale all'altro. Ad esempio, se il Canale A è popolato con due moduli DIMM da 512 MB e il Canale B con un modulo DIMM da 1 GB, il sistema funzionerà in modalità dual channel.
- Il sistema funzionerà in modalità flex se la capacità di memoria totale dei moduli DIMM sul Canale A non è pari alla capacità di memoria totale dei moduli sul Canale B. In modalità flex, il canale popolato con la quantità di memoria inferiore descrive la quantità di memoria totale assegnata alla

<span id="page-27-0"></span>modalità dual channel, mentre la parte rimanente viene assegnata alla modalità single channel. Per una velocità ottimale, è necessario bilanciare i canali in modo che la quantità maggiore di memoria sia suddivisa tra i due canali. Se un canale dispone di una quantità di memoria superiore all'altro, la quantità superiore dovrà essere assegnata al Canale A. Ad esempio, se si popolano gli zoccoli con un modulo DIMM da 1 GB e tre moduli DIMM da 512 MB, il Canale A dovrà essere popolato con il modulo DIMM da 1 GB e un modulo DIMM da 512 MB, mentre il Canale B dovrà essere popolato con i due moduli DIMM da 512 MB. Con questa configurazione, 2 GB operano in modalità dual channel e 512 MB operano in modalità single channel.

In qualsiasi modalità, la velocità di funzionamento massima è determinata dal più lento dei moduli DIMM presenti nel sistema.

#### **Installazione moduli DIMM**

**ATTENZIONE:** Prima di aggiungere o rimuovere moduli di memoria, è necessario scollegare il cavo di alimentazione e attendere circa 30 secondi per scaricare l'eventuale tensione residua. Indipendentemente dallo stato di accensione, quando il computer è collegato a una presa CA funzionante i moduli di memoria sono sempre alimentati. L'aggiunta o la rimozione dei moduli di memoria quando il sistema è alimentato può causare danni irreparabili ai moduli di memoria o alla scheda di sistema. La presenza di LED accesi sulla scheda di sistema indica che vi è ancora tensione.

Gli zoccoli per i moduli di memoria sono dotati di contatti dorati. Per aumentare la memoria si devono utilizzare moduli con contatti dorati per prevenire la corrosione e/o l'ossidazione dovuta al contatto fra metalli incompatibili.

L'elettricità statica può danneggiare i componenti elettronici del computer o delle schede optional. Prima di iniziare la procedura, scaricare tutta l'energia elettrostatica toccando un oggetto metallico dotato di messa a terra. Per ulteriori informazioni, vedere l' Appendice D, [Scariche elettrostatiche](#page-69-0) [a pagina 64](#page-69-0).

Quando si maneggiano i moduli di memoria evitare di toccarne i contatti, perché così facendo si potrebbe danneggiare il modulo.

- **1.** Rimuovere/sganciare gli eventuali dispositivi di sicurezza che impediscono l'apertura del computer.
- **2.** Estrarre dal computer tutti i supporti rimovibili, come i dischetti o i compact disc.
- **3.** Spegnere correttamente il computer dal sistema operativo, quindi spegnere tutte le periferiche esterne.
- **4.** Scollegare il cavo di alimentazione dalla presa di alimentazione e scollegare eventuali periferiche esterne.
- **ATTENZIONE:** Prima di aggiungere o rimuovere moduli di memoria, è necessario scollegare il cavo di alimentazione e attendere circa 30 secondi per scaricare l'eventuale tensione residua. Indipendentemente dallo stato di accensione, quando il computer è collegato a una presa CA funzionante i moduli di memoria sono sempre alimentati. L'aggiunta o la rimozione dei moduli di memoria quando il sistema è alimentato può causare danni irreparabili ai moduli di memoria o alla scheda di sistema. La presenza di LED accesi sulla scheda di sistema indica che vi è ancora tensione.
- **5.** Rimuovere il computer dall'eventuale supporto.
- **6.** Togliere il pannello di accesso.
- **7.** Per accedere agli zoccoli del modulo di memoria sulla scheda di sistema, ruotare l'alloggiamento dell'unità esterna e l'alimentatore.
- **AVVERTENZA!** Per ridurre il rischio di ustioni causate dalle superfici surriscaldate, lasciare raffreddare i componenti interni del sistema prima di toccarli.
- **8.** Aprire entrambe le levette di rilascio dello zoccolo (1) del modulo di memoria ed inserire il modulo nello zoccolo (2).

**Figura 2-11** Installazione di un modulo DIMM

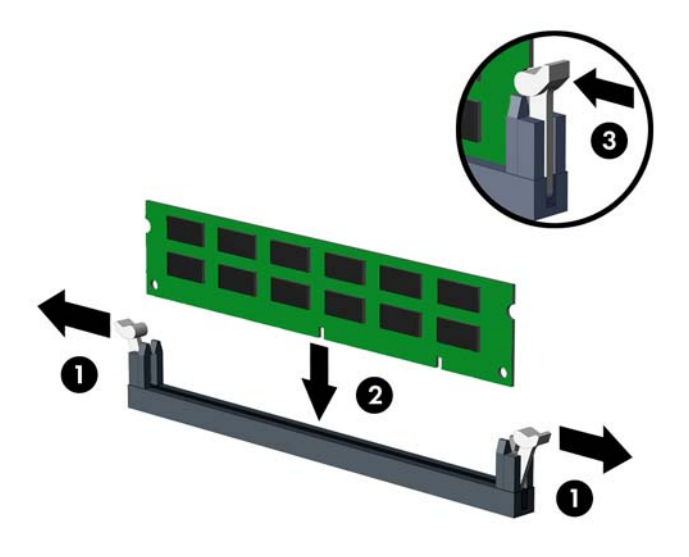

**E** NOTA: Un modulo di memoria può essere installato in un solo modo. Allineare la tacca del modulo con la linguetta dello zoccolo di memoria.

Un modulo DIMM deve occupare lo zoccolo DIMM1.

Per prestazioni ottimali, popolare gli zoccoli in modo che la capacità di memoria sia suddivisa uniformemente tra il Canale A e il Canale B. Per ulteriori informazioni, consultare [Zoccoli per moduli](#page-26-0) [DIMM a pagina 21.](#page-26-0)

- **9.** Spingere il modulo nello zoccolo, assicurandosi che esso sia completamente inserito e posizionato correttamente. Verificare che i fermi siano in posizione chiusa (3).
- **10.** Ripetere i punti 8 e 9 per ogni modulo addizionale da installare.
- **11.** Riposizionare il pannello di accesso.
- **12.** Riposizionare il computer sull'eventuale supporto.
- **13.** Ricollegare il cavo di alimentazione e accendere il computer.
- **14.** Bloccare gli eventuali dispositivi di sicurezza sganciati durante la rimozione del pannello di accesso.

Il computer dovrebbe riconoscere automaticamente la memoria aggiuntiva la volta successiva in cui si accende il computer.

# <span id="page-29-0"></span>**Disinstallazione e installazione di schede**

Nel computer sono disponibili uno slot di espansione PCI, uno slot di espansione PCI Express x1, uno slot di espansione PCI Express x16 e uno slot di espansione PCI Express x16 con downshift a slot x4.

**NOTA:** Gli slot PCI e PCI Express supportano solo schede di espansione a basso profilo. HP mette a disposizione una scheda di espansione PCI opzionale che supporta due slot per schede PCI a tutta altezza.

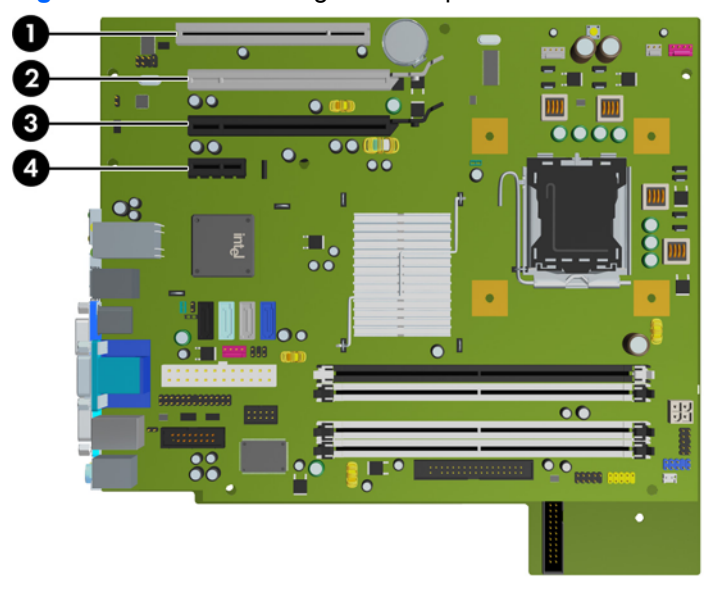

**Figura 2-12** Posizioni degli slot d'espansione

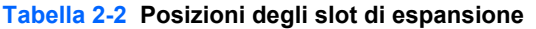

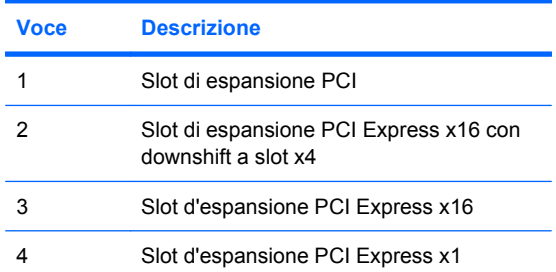

**E** NOTA: Nello slot PCI Express x16 è possibile installare una scheda di espansione PCI Express x1, x4, x8 o x16.

Per le configurazioni con due schede grafiche, la prima delle due (principale) deve essere installata nello slot PCI Express x16, senza alcun downshift a slot x4.

Per installare una scheda di espansione:

- **1.** Rimuovere/sganciare gli eventuali dispositivi di sicurezza che impediscono l'apertura del computer.
- **2.** Estrarre dal computer tutti i supporti rimovibili, come i dischetti o i compact disc.
- **3.** Spegnere correttamente il computer dal sistema operativo, quindi spegnere tutte le periferiche esterne.
- **4.** Scollegare il cavo di alimentazione dalla presa di alimentazione e scollegare eventuali periferiche esterne.
- **ATTENZIONE:** Indipendentemente dallo stato di accensione, quando il computer è collegato a una presa CA funzionante la scheda di sistema è sempre alimentata. Scollegare il cavo d'alimentazione onde evitare danni ai componenti interni del computer.
- **5.** Rimuovere il computer dall'eventuale supporto.
- **6.** Togliere il pannello di accesso.
- **7.** Sul retro dello chassis del computer, individuare sulla scheda di sistema il corretto zoccolo di espansione vuoto e lo slot di espansione corrispondente.
- 8. Per rilasciare il dispositivo di fermo del coperchietto dello slot PCI sollevare la linguetta verde e ruotarla in posizione aperta.

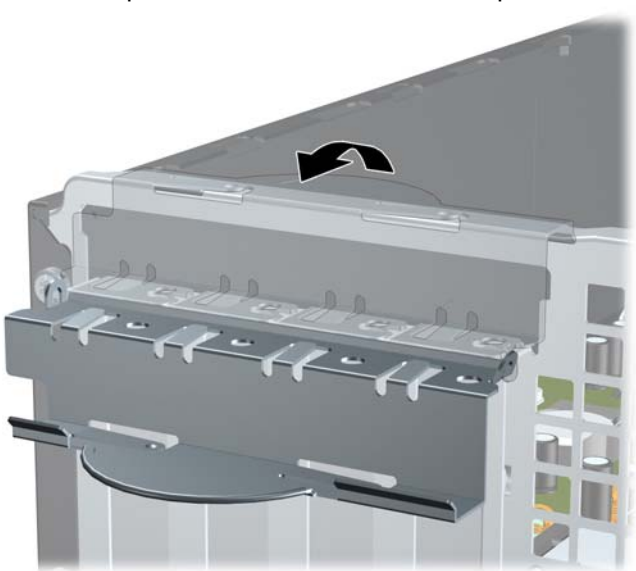

**Figura 2-13** Apertura dei fermi dello slot di espansione

**9.** Prima di installare una scheda di espansione, rimuovere quella esistente oppure il coperchio dello slot di espansione.

- **NOTA:** Prima di rimuovere una scheda di espansione installata, scollegare tutti i cavi ad essa eventualmente collegati.
	- **a.** Per installare una scheda di espansione in uno zoccolo vuoto, togliere prima il coperchietto dello slot di espansione appropriato sul retro dello chassis. Estrarre il coperchietto dello slot dall'interno dello chassis.

**Figura 2-14** Rimozione del coperchio dello slot di espansione

**b.** Per disinstallare una scheda PCI standard, afferrarla da entrambe le estremità e farla oscillare delicatamente avanti e indietro fino a liberare i connettori dallo zoccolo. Tenendo la scheda diritta, estrarla dallo zoccolo quindi dall'interno dello chassis per staccarla dalla struttura dello chassis. Assicurarsi di non raschiare la scheda contro altri componenti.

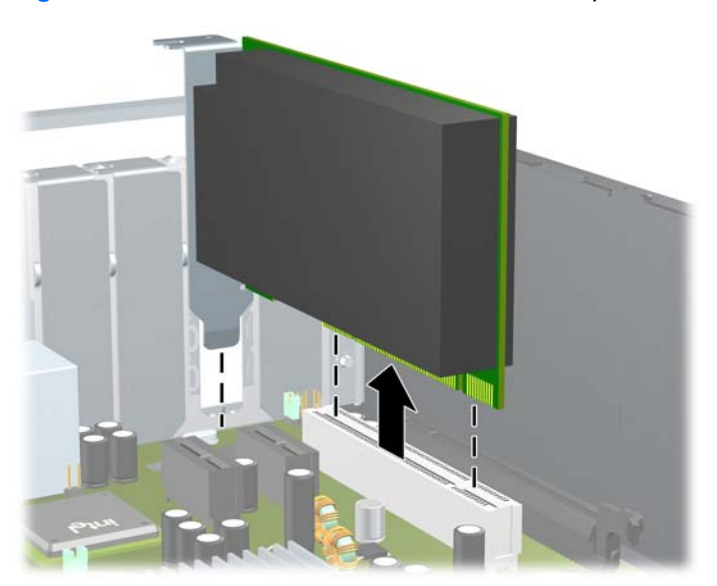

**Figura 2-15** Disinstallazione di una scheda di espansione PCI standard

**c.** Per togliere una scheda PCI Express x16, estrarre dalla scheda il braccio di fermo sul retro dello zoccolo di espansione e far oscillare delicatamente la scheda avanti e indietro, in modo da liberare i connettori dallo zoccolo. Tenendola diritta, sollevare la scheda dallo zoccolo e dall'interno dello chassis per estrarla dallo chassis. Assicurarsi di non raschiare la scheda contro altri componenti.

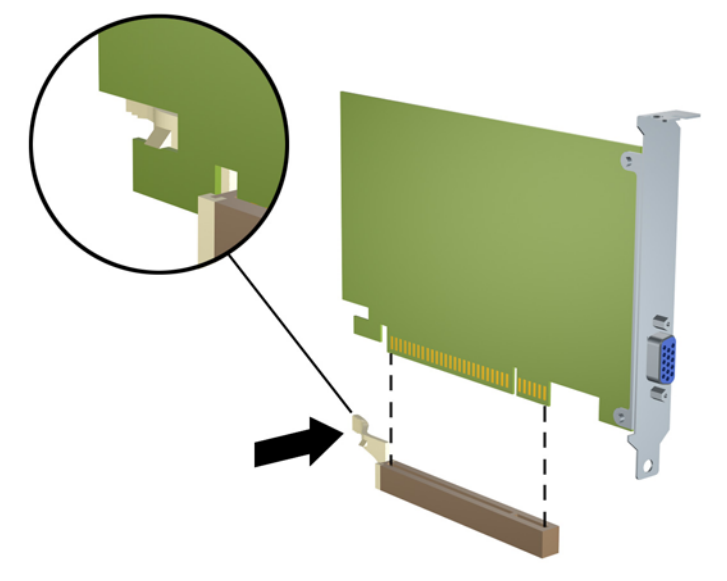

**Figura 2-16** Disinstallazione di una scheda di espansione PCI Express x16

- **10.** Conservare la scheda rimossa in una confezione antistatica.
- **11.** Se non occorre installare una nuova scheda di espansione, installare un coperchietto per chiudere lo slot di espansione aperto.
- **ATTENZIONE:** Dopo aver tolto una scheda di espansione, è necessario sostituirla con una nuova o con il coperchietto dello slot corrispondente per garantire un corretto raffreddamento dei componenti interni durante il funzionamento.

**12.** Per installare una nuova scheda di espansione, tenere la scheda esattamente sopra lo zoccolo di espansione della scheda di sistema, quindi spostarla verso il retro dello chassis in modo che la staffa della scheda risulti allineata con lo slot aperto sul retro dello chassis. Spingere la scheda verso il basso nello zoccolo di espansione della scheda di sistema.

**Figura 2-17** Installazione di una scheda di espansione

- **The NOTA:** Per installare una scheda premere sulla scheda in modo che l'intero connettore si inserisca correttamente nello slot.
- **13.** Ruotare all'indietro il dispositivo di fermo del coperchietto dello slot per fissare la scheda.

**Figura 2-18** Chiusura del fermo dello slot di espansione

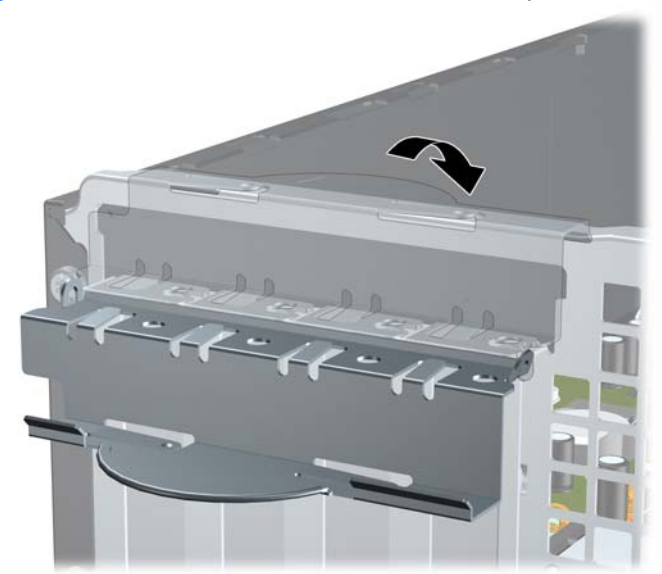

- **14.** Collegare i cavi esterni alla scheda installata, se necessario. Collegare i cavi interni alla scheda di sistema, se necessario.
- **15.** Riposizionare il pannello di accesso.
- <span id="page-34-0"></span>**16.** Riposizionare il computer sull'eventuale supporto.
- **17.** Ricollegare il cavo di alimentazione e accendere il computer.
- **18.** Bloccare gli eventuali dispositivi di sicurezza sganciati durante la rimozione del pannello di accesso.
- **19.** Riconfigurare il computer se necessario. Per istruzioni sull'utilizzo di Computer Setup, consultare la *Guida dell'utility Computer Setup (F10)*.

# **Posizioni delle unità**

**Figura 2-19** Posizioni delle unità

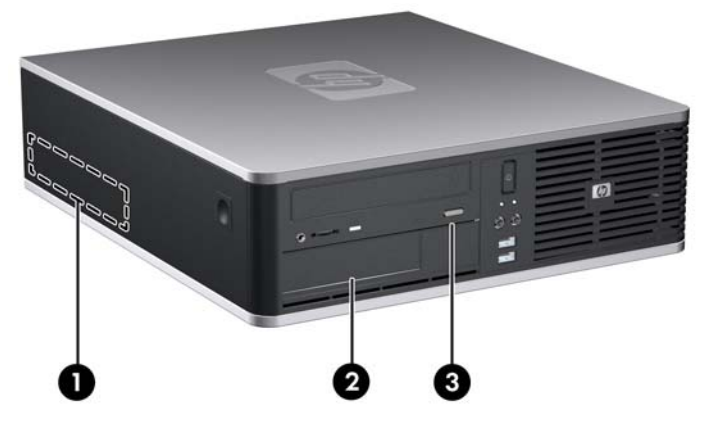

#### **Tabella 2-3 Posizioni delle unità**

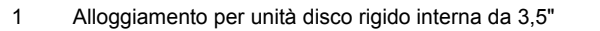

- 2 Alloggiamento esterno da 3,5" per unità opzionali
- 3 Alloggiamento per unità esterna da 5,25" opzionale (in figura, unità ottica)

**NOTA:** L'alloggiamento per unità esterna da 3,5" può essere configurato con un'unità a dischetti, un lettore di schede di memoria o un disco rigido interno secondario ed è dotato di un frontalino.

Per verificare il tipo, le dimensioni e la capacità delle periferiche di memorizzazione installate sul computer, eseguire Computer Setup. Per ulteriori informazioni consultare la *Guida dell'utility Computer Setup (F10)*.

# <span id="page-35-0"></span>**Installazione e rimozione delle unità**

Per installare unità aggiuntive procedere come segue:

- L'unità disco rigido Serial ATA (SATA) primaria deve essere collegata al connettore SATA primario di colore blu scuro, posto sulla scheda di sistema e denominato SATA0.
- Collegare un'unità ottica SATA al connettore SATA di colore bianco, posto sulla scheda di sistema e denominato SATA1.
- Collegare una seconda unità disco rigido SATA al successivo connettore SATA disponibile (non popolato) sulla scheda di sistema in base alla sequenza numerata dei connettori.
- Popolare sempre i connettori SATA0 di colore blu scuro e SATA1 di colore bianco prima del connettore SATA2 di colore blu chiaro.
- Collegare l'unità eSATA esterna opzionale al connettore ESATA di colore nero sulla scheda di sistema.
- Collegare un'unità a dischetti al connettore denominato FLOPPY.
- Collegare il cavo USB di un lettore di schede di memoria al connettore USB della scheda di sistema denominato MEDIA. Se il lettore di schede di memoria dispone di una porta 1394, collegare il cavo 1394 alla scheda PCI.
- Il sistema non supporta le unità ottiche Parallel ATA (PATA) o le unità disco rigido PATA.
- Per garantire che l'unità sia allineata correttamente nell'apposito vano e fissata in sede devono essere installate viti guida. HP ha fornito viti guida supplementari per gli alloggiamenti unità esterna (quattro viti standard 6-32 e quattro viti metriche M3), installate nella parte anteriore dello chassis, sotto il frontalino. Le viti standard 6-32 sono necessarie per un'unità disco rigido secondaria. Per tutte le altre unità (tranne quella principale) vengono utilizzate viti metriche M3. Le viti metriche fornite da HP sono nere, quelle standard sempre fornite da HP sono di colore argento. Se si sostituisce l'unità disco rigido principale, è necessario rimuovere le quattro viti guida 6-32 per il montaggio isolato, di colore argento e blu, dalla vecchia unità e installarle sulla nuova.

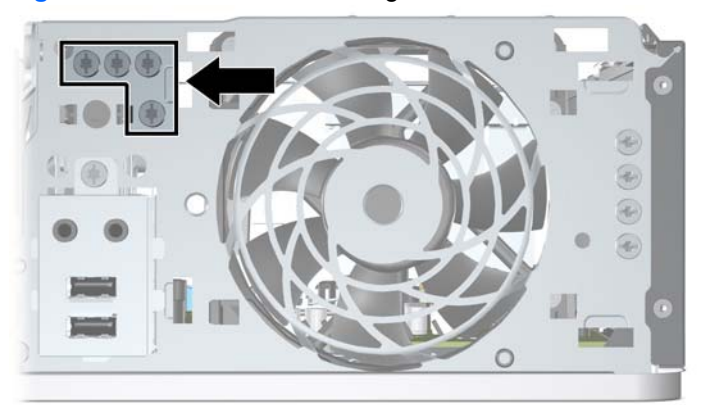

**Figura 2-20** Percorso delle viti guida 6-32 dell'unità disco rigido secondaria
**Figura 2-21** Posizione delle viti guida M3 extra per l'unità ottica

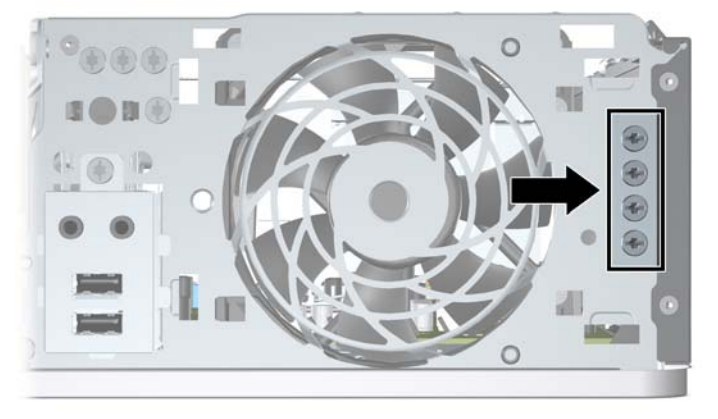

**ATTENZIONE:** Per impedire la perdita di dati e per evitare di danneggiare il computer o l'unità:

Per installare o disinstallare un'unità, arrestare correttamente il sistema operativo, spegnere il computer e scollegare il cavo di alimentazione. Non rimuovere le unità mentre il computer è acceso o in modalità standby.

Prima di maneggiare le unità, accertarsi di aver scaricato l'elettricità statica. Quando si maneggiano le unità, evitare di toccare il connettore. Per ulteriori informazioni su come evitare danni dovuti a scariche elettrostatiche, consultare l'Appendice D, [Scariche elettrostatiche a pagina 64.](#page-69-0)

Maneggiare con cautela un'unità, evitando di farla cadere.

Non esercitare una forza eccessiva quando si inseriscono le unità.

Evitare di esporre un disco fisso a liquidi, temperature estreme o prodotti che generano campi magnetici, come monitor o altoparlanti.

Se un'unità deve essere spedita, collocarla in un imballaggio con imbottitura a bolle o in una confezione protettiva, che riporti l'etichetta "Fragile: maneggiare con cura".

## <span id="page-37-0"></span>**Collegamento di unità alla scheda di sistema**

Per identificare i connettori dell'unità alla scheda di sistema, fare riferimento all'illustrazione e alla tabella riportate di seguito.

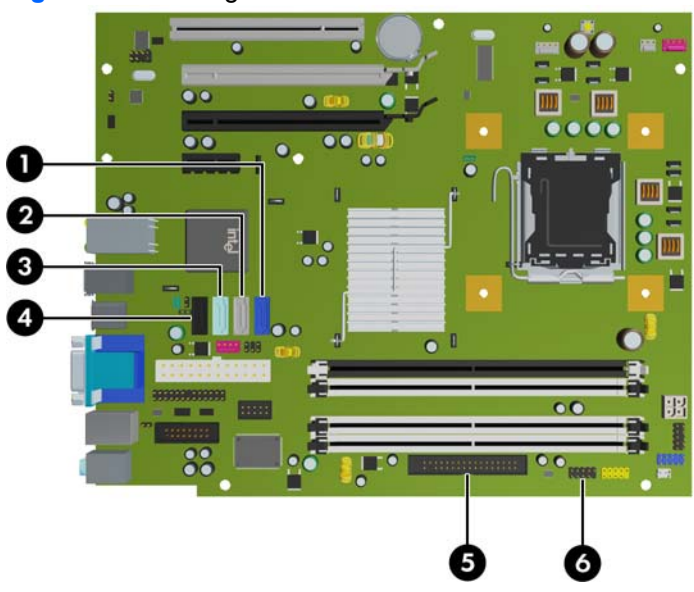

**Figura 2-22** Collegamento di unità alla scheda di sistema

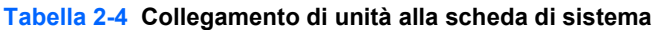

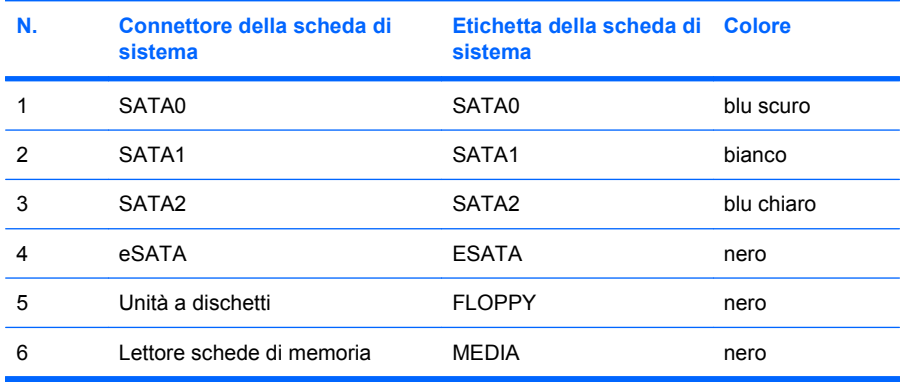

## <span id="page-38-0"></span>**Smontaggio delle unità dischi ottici**

**ATTENZIONE:** Prima di togliere l'unità dal computer estrarre tutti i supporti rimovibili.

Per rimuovere un disco ottico:

- **1.** Rimuovere/sganciare gli eventuali dispositivi di sicurezza che impediscono l'apertura del computer.
- **2.** Estrarre dal computer tutti i supporti rimovibili, come i dischetti o i compact disc.
- **3.** Spegnere correttamente il computer dal sistema operativo, quindi spegnere tutte le periferiche esterne.
- **4.** Scollegare il cavo di alimentazione dalla presa di alimentazione e scollegare eventuali periferiche esterne.
- **ATTENZIONE:** Indipendentemente dallo stato di accensione, quando il computer è collegato a una presa CA funzionante la scheda di sistema è sempre alimentata. Scollegare il cavo d'alimentazione onde evitare danni ai componenti interni del computer.
- **5.** Rimuovere il computer dall'eventuale supporto.
- **6.** Togliere il pannello di accesso.
- **7.** Ruotare l'alloggiamento dell'unità in posizione verticale.

**Figura 2-23** Rotazione dell'alloggiamento unità

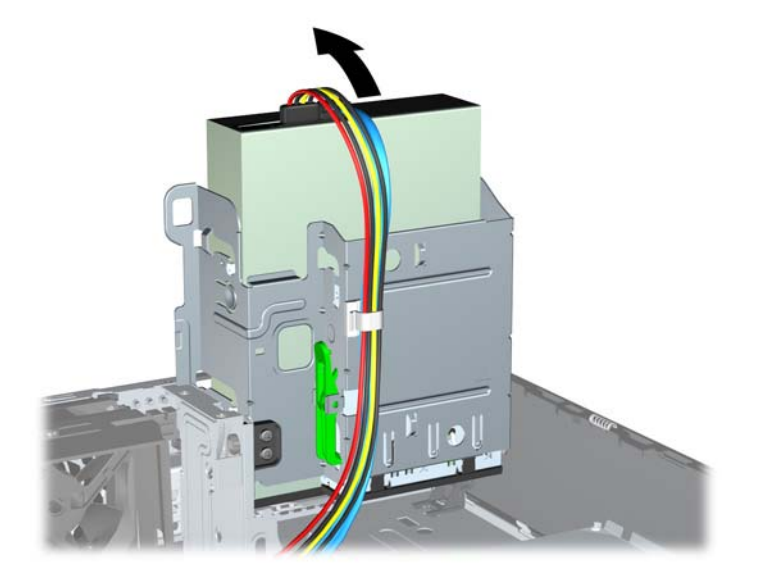

**8.** Scollegare il cavo di alimentazione (1) e il cavo dati (2) dal retro dell'unità ottica.

**Figura 2-24** Scollegamento dei cavi di alimentazione e dati

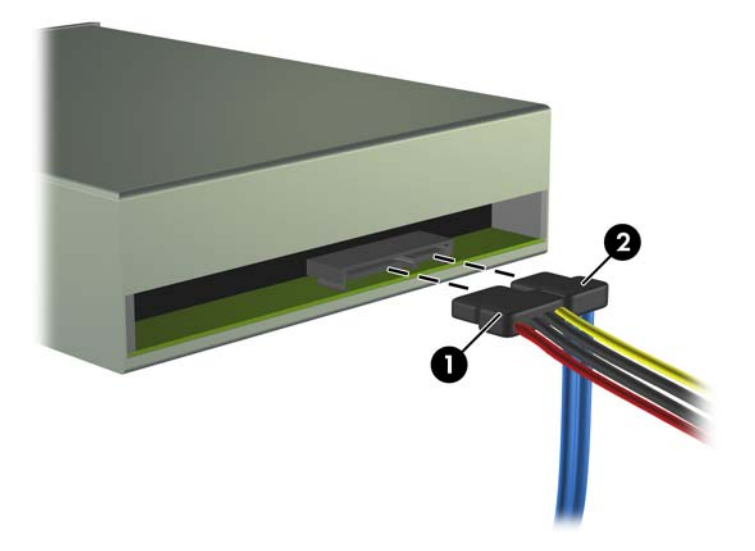

- **9.** Ruotare l'alloggiamento dell'unità in posizione verticale.
- **ATTENZIONE:** Attenzione a non agganciare i cavi e i fili quando si ruota l'alloggiamento. **Figura 2-25** Rotazione verso il basso dell'alloggiamento unità

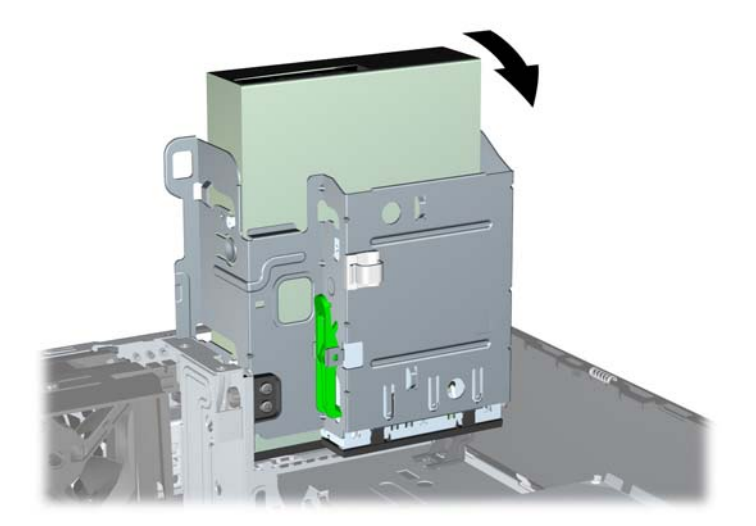

**10.** Premere il pulsante verde del fermo dell'unità situato sul lato sinistro della stessa, per sganciarla dal relativo alloggiamento (1); tenendo premuto il pulsante del fermo dell'unità, farla slittare fino al suo arresto, quindi sollevarla ed estrarla dall'alloggiamento (2).

п

**Figura 2-26** Rimozione del disco ottico

**FY** NOTA: Per riposizionare il disco, ripetere le stesse operazioni in ordine inverso. Quando si riposiziona il disco, trasferire le quattro viti dal disco vecchio al nuovo.

### **Installazione di un'unità ottica nell'alloggiamento da 5,25"**

Per installare un'unità ottica opzionale da 5,25", seguire le istruzioni riportate di seguito:

- **1.** Rimuovere/sganciare gli eventuali dispositivi di sicurezza che impediscono l'apertura del computer.
- **2.** Estrarre dal computer tutti i supporti rimovibili, come i dischetti o i compact disc.
- **3.** Spegnere correttamente il computer dal sistema operativo, quindi spegnere tutte le periferiche esterne.
- **4.** Scollegare il cavo di alimentazione dalla presa di alimentazione e scollegare eventuali periferiche esterne.
- **ATTENZIONE:** Indipendentemente dallo stato di accensione, quando il computer è collegato a una presa CA funzionante la scheda di sistema è sempre alimentata. Scollegare il cavo d'alimentazione onde evitare danni ai componenti interni del computer.
- **5.** Rimuovere il computer dall'eventuale supporto.
- **6.** Togliere il pannello di accesso.
- **7.** Se si sta installando un'unità in un alloggiamento chiuso da un coperchietto, rimuovere il frontalino quindi rimuovere il coperchietto. Per ulteriori informazioni, vedere [Rimozione dei coperchietti](#page-20-0) [a pagina 15](#page-20-0).
- **8.** Installare due viti guida metriche M3 nei fori in basso su ciascun lato del disco. HP ha fornito quattro viti guida metriche M3 supplementari installate nella parte anteriore dello chassis, sotto il frontalino. Le viti guida metriche M3 sono di colore nero. Per visualizzare un'illustrazione del percorso delle viti guida metriche M3 extra, consultare [Installazione e rimozione delle unità a pagina 30](#page-35-0).
	- **ATTENZIONE:** Utilizzare esclusivamente viti guida da 5 mm di lunghezza. Viti di lunghezza maggiore possono danneggiare i componenti interni del disco.
	- **E** NOTA: Quando si riposiziona il disco, trasferire le quattro viti guida metriche M3 dal vecchio disco al nuovo.

**Figura 2-27** Installazione delle viti guida nell'unità ottica

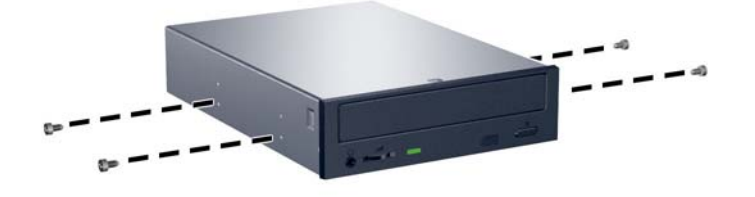

**9.** Posizionare le viti guida dell'unità negli slot J nell'alloggiamento unità. Quindi, far scorrere l'unità in direzione della parte anteriore del computer fino a quando non scatta in posizione.

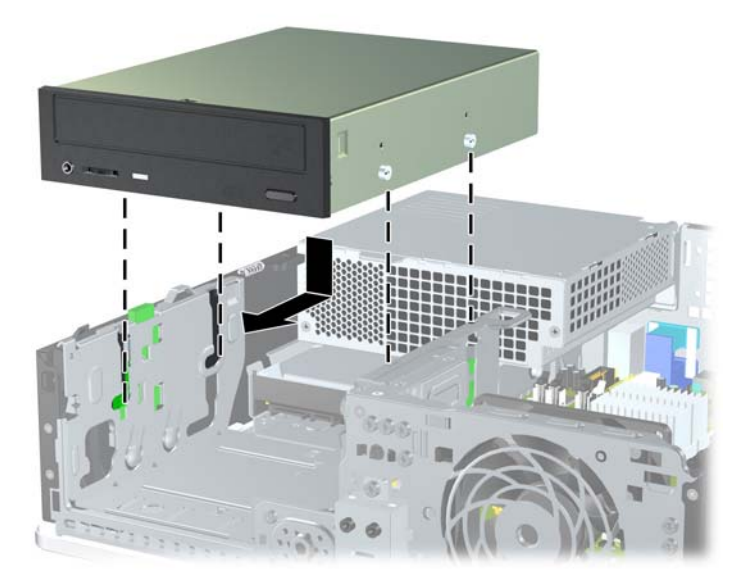

**Figura 2-28** Installazione del disco ottico

**10.** Ruotare l'alloggiamento dell'unità in posizione verticale.

**Figura 2-29** Rotazione dell'alloggiamento unità

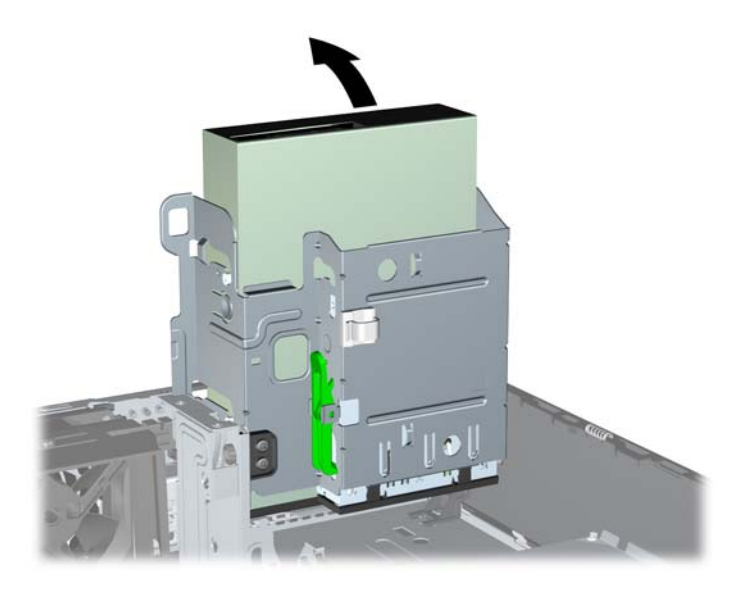

- **11.** Collegare il cavo dati SATA al connettore di colore bianco, posto sulla scheda di sistema e denominato SATA1.
- **12.** Far passare il cavo dati attraverso le relative guide.
	- $\triangle$  **ATTENZIONE:** Sono presenti due guide, che impediscono che il cavo resti impigliato nell'alloggiamento quando questo viene sollevato o abbassato: una si trova sul lato dell'alloggiamento, alla base, l'altra si trova all'interno dello chassis, sotto l'alloggiamento. Verificare che il cavo dati passi attraverso tali guide prima di collegarlo all'unità ottica.
- **13.** Collegare il cavo di alimentazione (1) e il cavo dati (2) alla parte posteriore dell'unità ottica.

**Figura 2-30** Collegamento dei cavi di alimentazione e dati

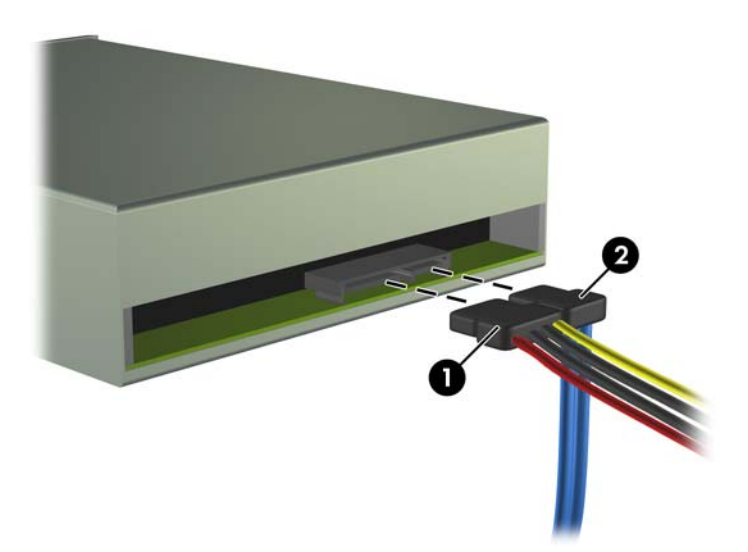

- **14.** Ruotare l'alloggiamento dell'unità in posizione verticale.
- **ATTENZIONE:** Attenzione a non agganciare i cavi e i fili quando si ruota l'alloggiamento.

**Figura 2-31** Rotazione verso il basso dell'alloggiamento unità

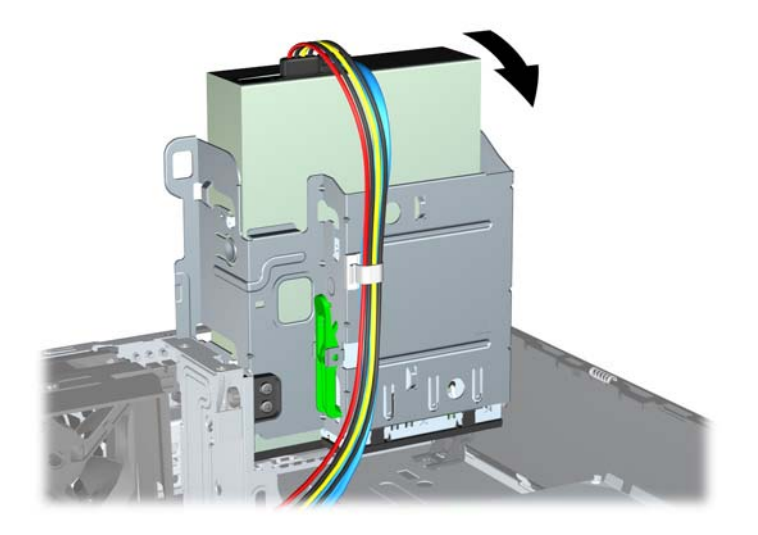

- **15.** Riposizionare il pannello di accesso.
- **16.** Riposizionare il computer sull'eventuale supporto.
- **17.** Ricollegare il cavo di alimentazione e accendere il computer.
- **18.** Bloccare gli eventuali dispositivi di sicurezza sganciati durante la rimozione del pannello di accesso.

Il sistema riconosce automaticamente il disco e riconfigura il computer.

## **Rimozione di un'unità da 3,5" esterna**

- **ATTENZIONE:** Prima di togliere l'unità dal computer estrarre tutti i supporti rimovibili.
- **E NOTA:** L'alloggiamento unità da 3,5" può contenere un'unità a dischetti o un lettore di schede di memoria.

L'unità da 3,5" è situata sotto l'unità ottica. Prima di rimuovere l'unità da 3,5" esterna, è necessario rimuovere l'unità ottica.

- **1.** Seguire la procedura descritta in [Smontaggio delle unità dischi ottici a pagina 33](#page-38-0) per rimuovere il disco ottico e accedere all'alloggiamento unità da 3,5".
- **ATTENZIONE:** Verificare che il computer sia spento e che il cavo di alimentazione sia scollegato dalla presa elettrica prima di procedere.
- **2.** Scollegare i cavi dell'unità come indicato nelle figure seguenti.
	- **a.** Se si rimuove un'unità a dischetti, scollegare il cavo dati (1) e il cavo di alimentazione (2) dalla parte posteriore dell'unità.

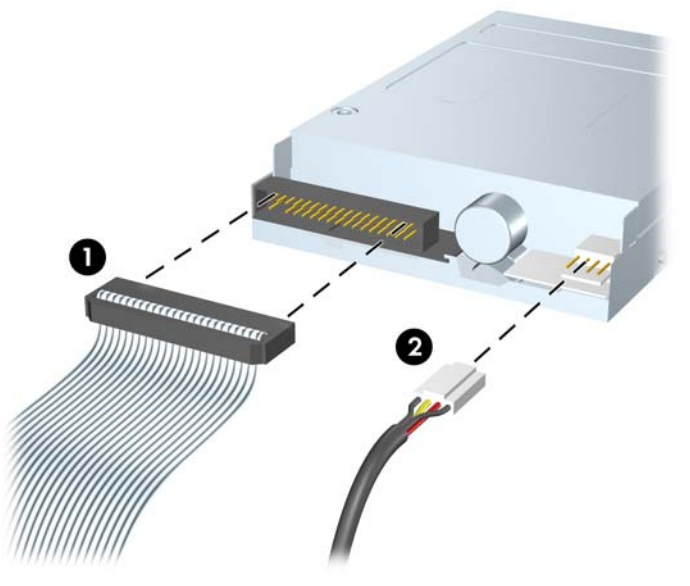

**Figura 2-32** Scollegamento dei cavi dell'unità a dischetti

**b.** Se si rimuove un lettore di schede di memoria, scollegare il cavo USB dalla scheda di sistema. Se il lettore di schede di memoria dispone di una porta 1394, scollegare il cavo 1394 dalla scheda PCI.

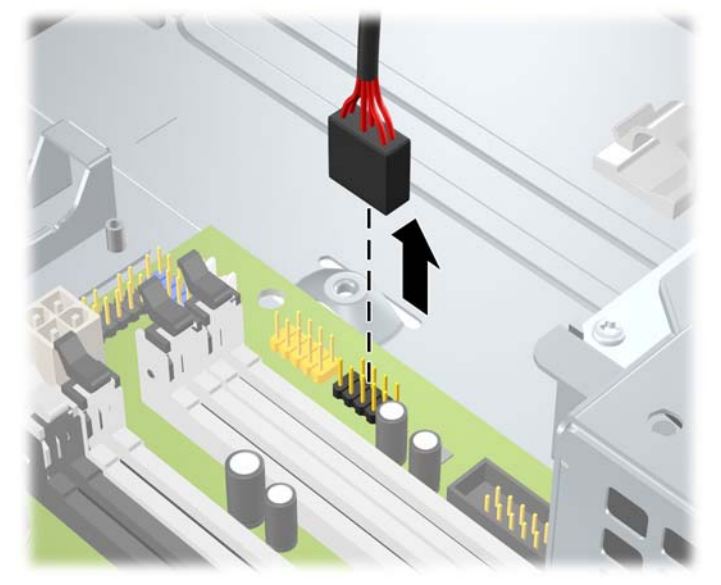

**Figura 2-33** Scollegamento del cavo USB del lettore di schede di memoria

**Figura 2-34** Scollegamento del cavo 1394 del lettore di schede di memoria

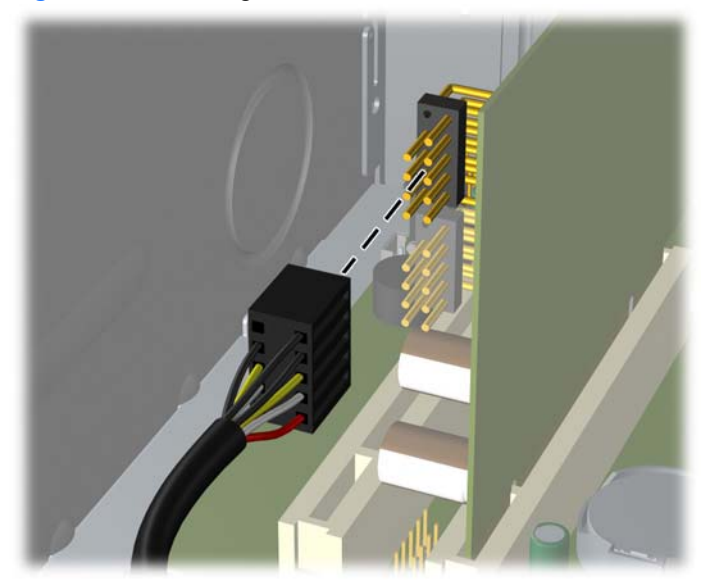

**3.** Premere la linguetta verde di fermo dell'unità (1) posta sul lato destro dell'unità per sbloccare l'unità dall'alloggiamento; tenendo premuta la levetta di rilascio dell'unità, far scivolare quest'ultima fuori dell'alloggiamento fino al suo arresto, quindi sollevarla per estrarla (2).

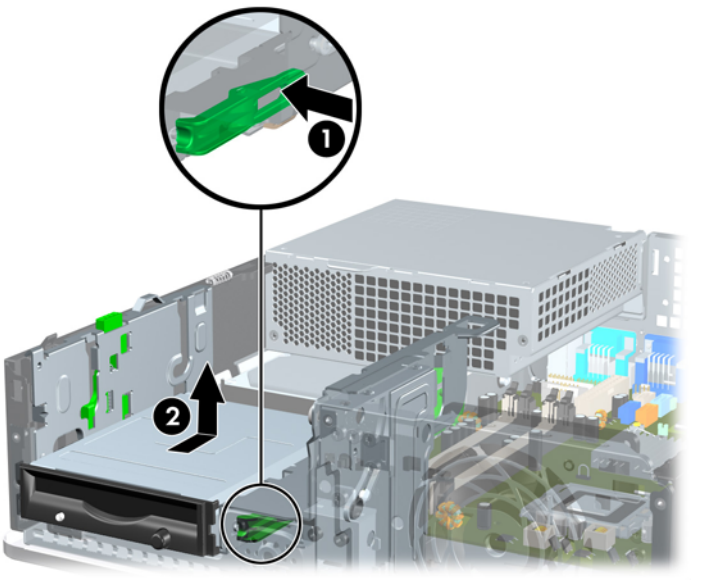

**Figura 2-35** Rimozione di un'unità da 3,5" (in figura, unità a dischetti)

*Y* **NOTA:** Per riposizionare l'unità da 3,5", ripetere le stesse operazioni in ordine inverso.

Quando si riposiziona l'unità da 3,5", trasferire le quattro viti dalla vecchia unità a quella nuova.

### **Installazione di un'unità nell'alloggiamento esterno da 3,5"**

A seconda della configurazione del computer, l'alloggiamento unità esterna da 3,5" sulla parte anteriore del computer può essere configurato con un lettore di schede di memoria o un'unità a dischetti oppure può rimanere vuoto.

Se il computer non era configurato con un'unità da 3,5", è possibile installare nell'alloggiamento unità un lettore di schede di memoria, un'unità a dischetti o un'unità disco rigido.

L'alloggiamento da 3,5" è situato sotto il disco ottico. Per installarvi un'unità procedere come indicato di seguito:

- **EX NOTA:** Per garantire che l'unità sia allineata correttamente nell'apposito vano e fissata in sede devono essere installate viti guida. HP ha fornito viti guida supplementari per gli alloggiamenti unità esterna (quattro viti standard 6-32 e quattro viti metriche M3), installate nella parte anteriore dello chassis, sotto il frontalino. L'unità disco rigido secondaria utilizza viti 6-32 standard. Per tutte le altre unità (tranne quella principale) vengono utilizzate viti metriche M3. Le viti metriche M3 fornite da HP sono nere, quelle 6-32 standard sempre fornite da HP sono di colore argento. Per visualizzare illustrazioni dei percorsi delle viti guida, consultare [Installazione e rimozione delle unità a pagina 30](#page-35-0).
	- **1.** Seguire la procedura descritta in [Smontaggio delle unità dischi ottici a pagina 33](#page-38-0) per rimuovere il disco ottico e accedere all'alloggiamento unità da 3,5".
	- **ATTENZIONE:** Verificare che il computer sia spento e che il cavo di alimentazione sia scollegato dalla presa elettrica prima di procedere.
	- **2.** Se si sta installando un'unità a dischetti o un lettore schede di memoria in un alloggiamento chiuso da un coperchietto, rimuovere il frontalino quindi rimuovere il coperchietto. Per ulteriori informazioni, vedere [Rimozione dei coperchietti a pagina 15](#page-20-0).
	- **3.** Posizionare le viti guida dell'unità negli slot J nell'alloggiamento unità. Quindi, far scorrere l'unità in direzione della parte anteriore del computer fino a quando non scatta in posizione.

**Figura 2-36** Installazione di un'unità in un alloggiamento unità da 3,5" (in figura, unità a dischetti)

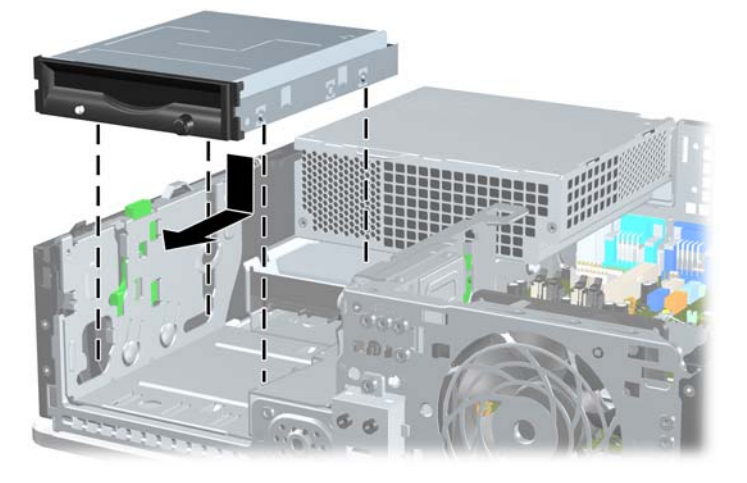

- **4.** Collegare i cavi dell'unità appropriati:
	- **a.** Se si installa un'unità a dischetti, collegare i cavi di alimentazione e dati al retro dell'unità e l'altra estremità del cavo dati al connettore sulla scheda di sistema, denominato FLOPPY.
	- **b.** Se si installa una seconda unità disco rigido, collegare i cavi di alimentazione e dati al retro dell'unità e l'altra estremità del cavo dati al successivo connettore SATA disponibile (non popolato) sulla scheda di sistema in base alla sequenza numerata dei connettori.
	- **c.** Se si installa un lettore di schede di memoria, collegare il connettore del lettore al connettore USB sulla scheda di sistema, denominato MEDIA. Se il lettore di schede di memoria è dotato di una porta 1394, collegare il cavo 1394 alla scheda PCI 1394.
		- **E** NOTA: Fare riferimento a [Collegamento di unità alla scheda di sistema a pagina 32](#page-37-0) per un'illustrazione dei connettori dell'unità alla scheda di sistema.
- **5.** Sostituire il disco ottico.
- **6.** Riposizionare il frontalino e il pannello di accesso.
- **7.** Riposizionare il computer sull'eventuale supporto.
- **8.** Ricollegare il cavo di alimentazione e accendere il computer.
- **9.** Bloccare gli eventuali dispositivi di sicurezza sganciati durante la rimozione del pannello di accesso.

### **Rimozione e sostituzione dell'unità disco rigido SATA interna primaria da 3,5"**

**EX NOTA:** Il sistema non supporta le unità disco rigido Parallel ATA (PATA).

Verificare di aver effettuato un backup dei dati presenti sulla vecchia unità disco rigido prima di smontarla, in modo da poterli trasferire su quella nuova. Inoltre, se si sostituisce l'unità disco rigido principale, assicurarsi di aver creato un set di dischi di ripristino per ripristinare il sistema operativo, i driver e/o le applicazioni software preinstallate. Se non si dispone di questo set di CD, selezionare **Start** > **HP Backup and Recovery** e crearlo subito.

Il disco fisso da 3,5" preinstallato si trova sotto l'alimentatore. Per smontare e rimontare il disco fisso:

- **1.** Rimuovere/sganciare gli eventuali dispositivi di sicurezza che impediscono l'apertura del computer.
- **2.** Estrarre dal computer tutti i supporti rimovibili, come i dischetti o i compact disc.
- **3.** Spegnere correttamente il computer dal sistema operativo, quindi spegnere tutte le periferiche esterne.
- **4.** Scollegare il cavo di alimentazione dalla presa di alimentazione e scollegare eventuali periferiche esterne.
- **ATTENZIONE:** Indipendentemente dallo stato di accensione, quando il computer è collegato a una presa CA funzionante la scheda di sistema è sempre alimentata. Scollegare il cavo d'alimentazione onde evitare danni ai componenti interni del computer.
- **5.** Rimuovere il computer dall'eventuale supporto.
- **6.** Togliere il pannello di accesso.
- **7.** Ruotare l'alloggiamento delle unità esterne in posizione verticale.

**Figura 2-37** Rotazione dell'alloggiamento unità

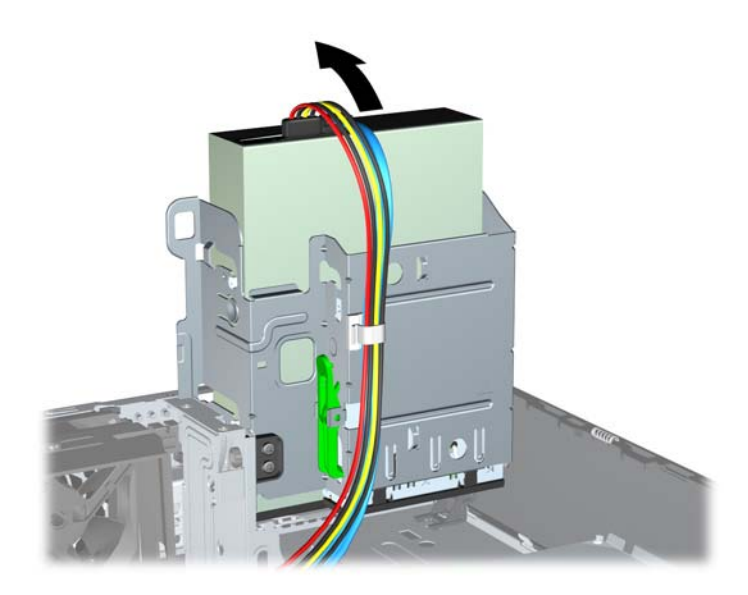

- **8.** Ruotare l'alimentatore in posizione verticale. Il disco fisso si trova sotto all'alimentatore.
- **ATTENZIONE:** Se la chiusura Smart Cover è installata accanto all'alloggiamento unità, attenzione a far passare tutti i cavi attorno al gruppo di chiusura Smart Cover quando si solleva l'alimentatore, per evitare danni ai cavi o al dispositivo di chiusura.

**Figura 2-38** Sollevamento dell'alimentatore

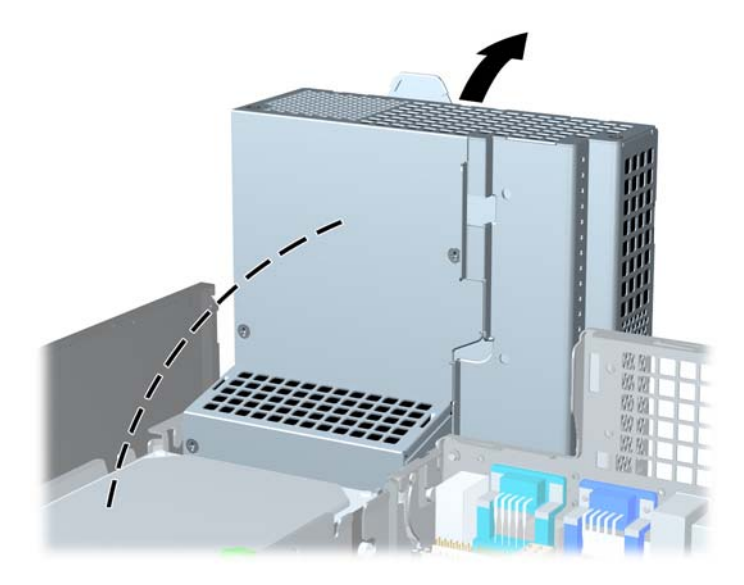

**9.** Scollegare il cavo di alimentazione (1) e il cavo dati (2) dal retro dell'unità disco rigido.

**Figura 2-39** Scollegamento dei cavi di alimentazione e dati del disco fisso

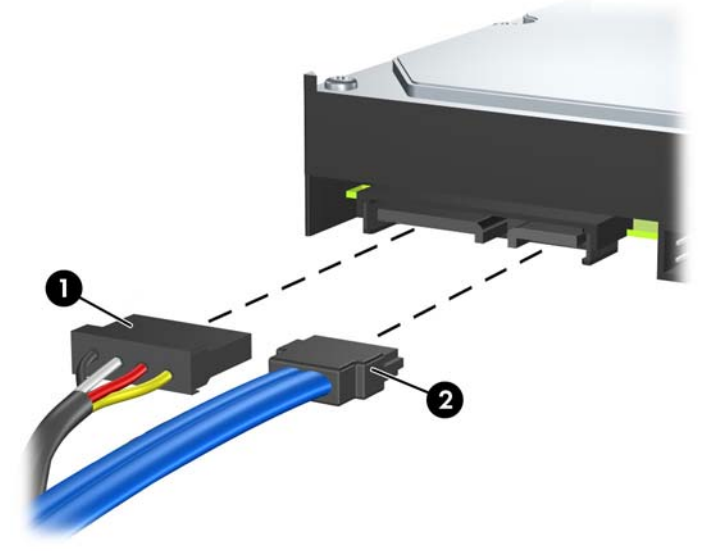

**10.** Premere la levetta di rilascio verde accanto all'unità disco rigido (1). Tenendo premuta la levetta, far scivolare l'unità in avanti fino al suo arresto, quindi sollevarla per estrarla (2).

**Figura 2-40** Rimozione dell'unità a disco rigido

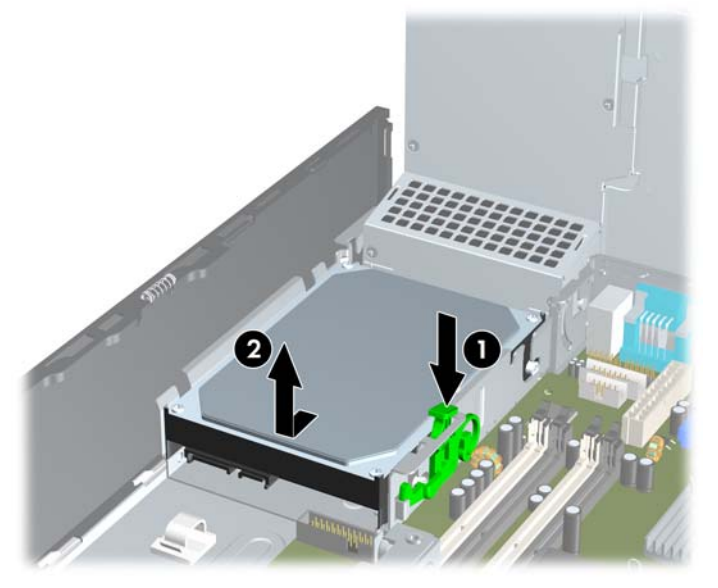

**11.** Per installare un'unità disco rigido, è necessario trasferire le quattro viti guida per il montaggio isolato, di colore argento e blu, dalla vecchia unità sulla nuova.

**Figura 2-41** Installazione delle viti guida dell'unità disco rigido

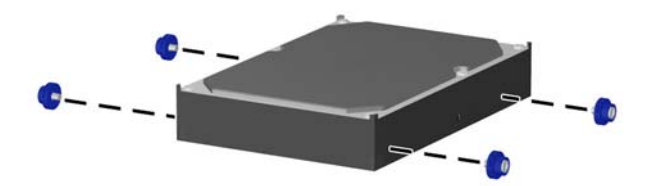

**12.** Allineare le viti guida agli slot dell'alloggiamento dell'unità, spingere l'unità nell'alloggiamento, quindi reinserirla fino a bloccarla in sede.

**Figura 2-42** Installazione dell'unità disco rigido

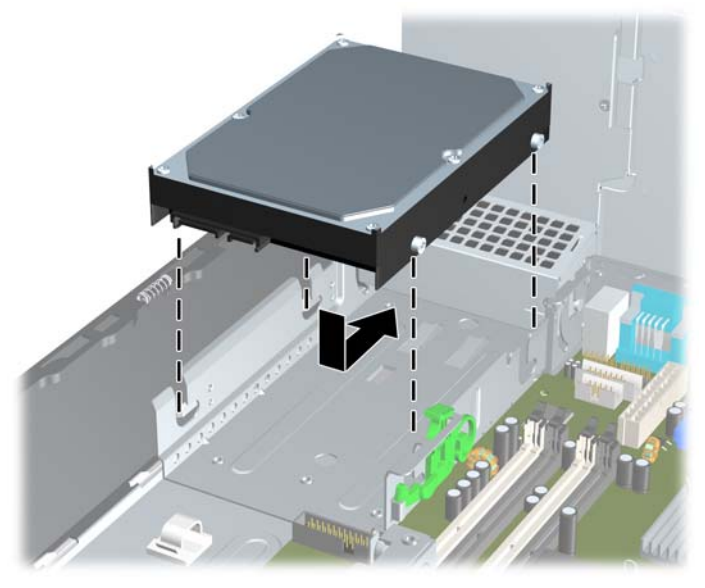

- **13.** Collegare il cavo di alimentazione e il cavo dati al retro dell'unità disco rigido.
- **E** NOTA: Quando si sostituisce l'unità disco rigido principale, accertarsi di far passare il cavo SATA e il cavo di alimentazione attraverso l'apposita guida nella parte inferiore dello chassis, dietro l'unità.

Se nel sistema è presente un solo disco fisso SATA, il cavo dati deve essere prima collegato al connettore blu scuro della scheda di sistema denominato SATA0 per evitare problemi di prestazioni a carico del disco fisso. Per aggiungere una seconda unità disco rigido, collegare l'altra estremità del cavo dati al successivo connettore SATA disponibile (non popolato) sulla scheda di sistema nel seguente ordine: SATA0, SATA1, SATA2.

- **14.** Ruotare l'alloggiamento delle unità esterne e l'alimentatore finché non ritornano in posizione.
- **15.** Riposizionare il pannello di accesso.
- **16.** Riposizionare il computer sull'eventuale supporto.
- **17.** Ricollegare il cavo di alimentazione e accendere il computer.
- **18.** Bloccare gli eventuali dispositivi di sicurezza sganciati durante la rimozione del pannello di accesso.
- **NOTA:** Se si sostituisce l'unità disco rigido principale, utilizzare il set di dischi di ripristino per ripristinare il sistema operativo, i driver e/o le applicazioni software preinstallate.

## **Rimozione e sostituzione di un'unità disco rigido SATA da 3,5" rimovibile**

Alcuni modelli sono dotati di un contenitore per unità disco rigido SATA rimovibile nell'alloggiamento unità esterno da 5,25". L'unità disco rigido è alloggiata in un supporto facilmente e rapidamente rimovibile dall'alloggiamento. Per rimuovere un'unità dal supporto e sostituirla:

**Y NOTA:** Verificare di aver effettuato un backup dei dati presenti sulla vecchia unità disco rigido prima di smontarla, in modo da poterli trasferire su quella nuova. Inoltre, se si sostituisce l'unità disco rigido principale, assicurarsi di aver creato un set di dischi di ripristino per ripristinare il sistema operativo, i driver e/o le applicazioni software preinstallate. Se non si dispone di questo set di CD, selezionare **Start** > **HP Backup and Recovery** e crearlo subito.

- **1.** Sbloccare il supporto dell'unità disco rigido per mezzo della chiave fornita ed estrarlo dal contenitore facendolo scorrere.
- **2.** Rimuovere la vite dal retro del supporto (1) ed estrarre il coperchio superiore (2).

**Figura 2-43** Rimozione del coperchio del supporto

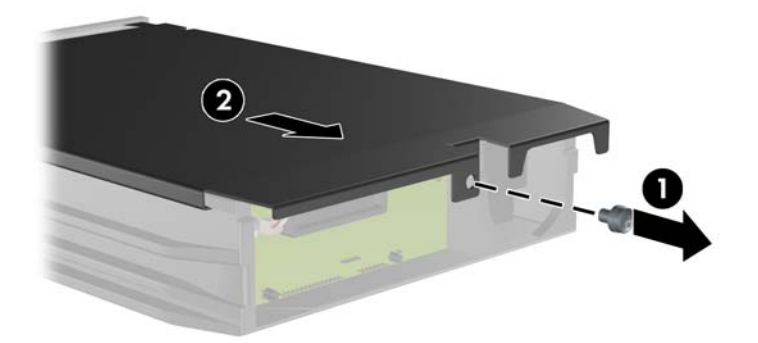

**3.** Rimuovere la striscia adesiva che fissa il sensore termico alla parte superiore dell'unità disco rigido (1) e spostare il sensore termico dal supporto (2).

**Figura 2-44** Rimozione del sensore termico

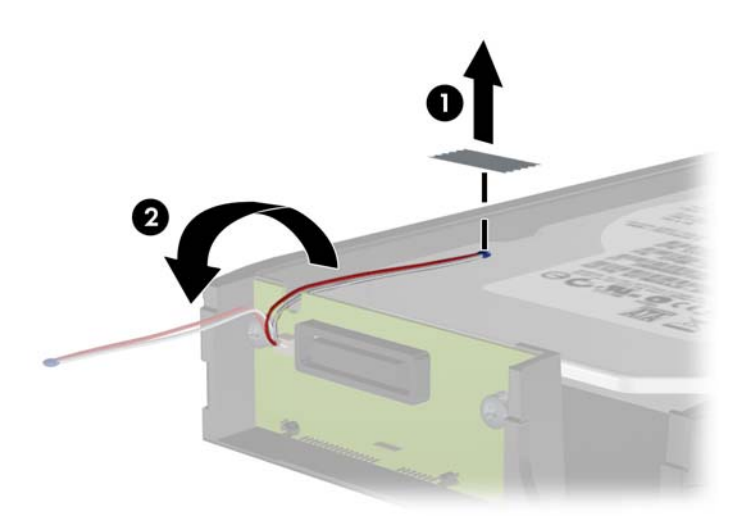

**4.** Togliere le quattro viti dal fondo del supporto dell'unità disco rigido.

**Figura 2-45** Rimozione delle viti di sicurezza

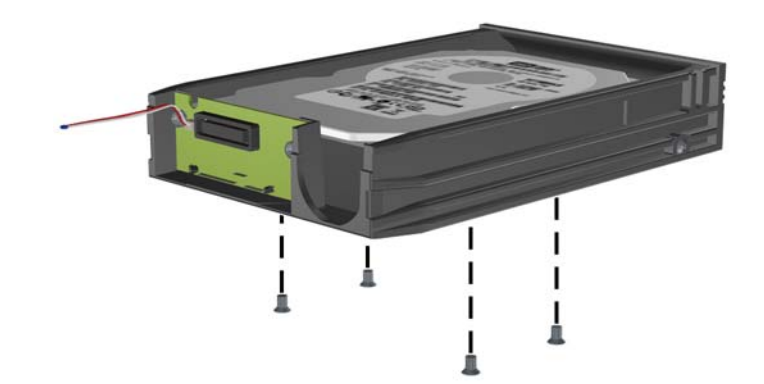

**5.** Fare scorrere l'unità disco rigido verso l'esterno per scollegarla dal supporto, quindi sollevarla ed estrarla.

**Figura 2-46** Rimozione dell'unità a disco rigido

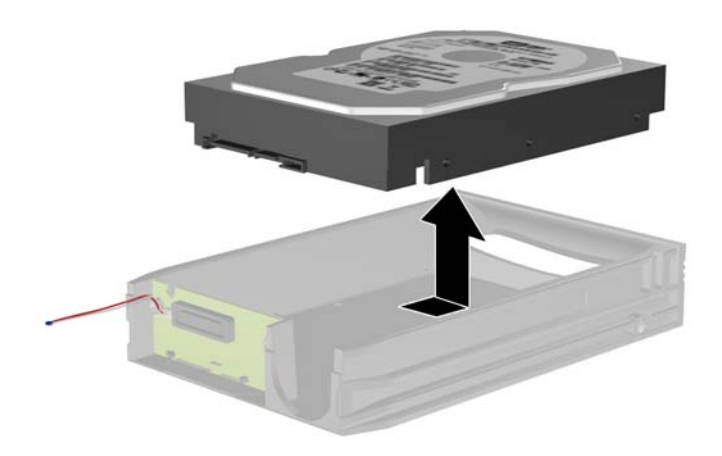

**6.** Fare scorrere la nuova unità disco rigido nel supporto in modo che sia correttamente posizionata sul connettore SATA della scheda dei circuiti del supporto. Assicurarsi che il connettore sull'unità disco rigido sia saldamente inserito nel connettore della scheda dei circuiti del supporto.

**Figura 2-47** Rimontaggio dell'unità disco rigido

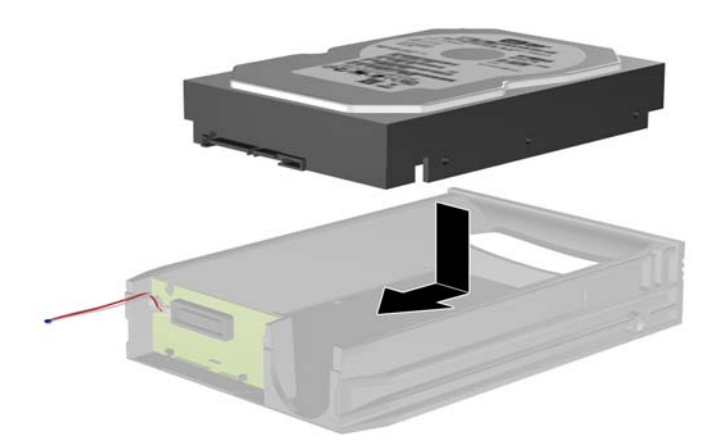

**7.** Rimontare le quattro viti sul fondo del supporto per fissare saldamente l'unità.

**Figura 2-48** Rimontaggio delle viti di sicurezza

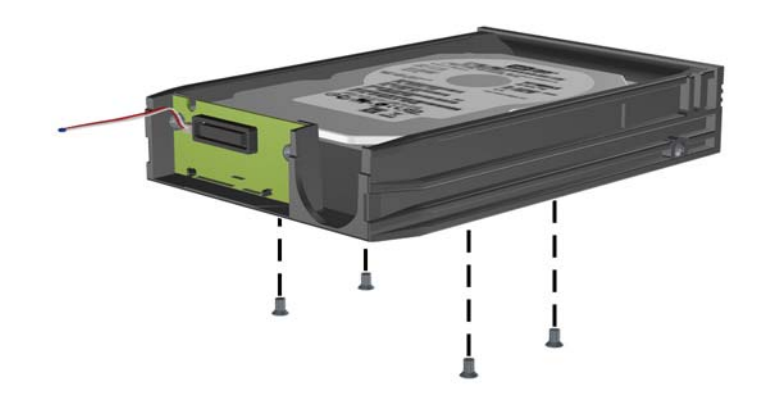

**8.** Collocare il sensore termico sulla parte superiore dell'unità disco rigido in modo che non copra l'etichetta (1) e applicarlo alla parte superiore dell'unità disco rigido mediante la striscia adesiva (2).

**Figura 2-49** Rimontaggio del sensore termico

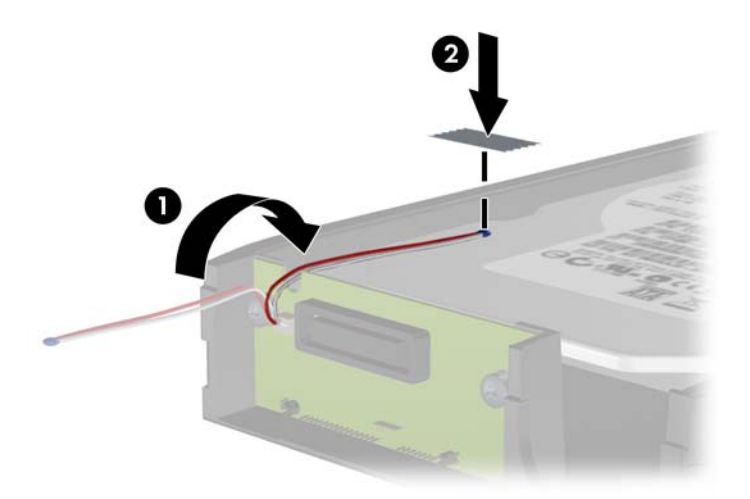

**9.** Far scorrere il coperchio sul supporto (1) e rimontare la vite sul retro del supporto per fissare il coperchio (2).

**Figura 2-50** Rimontaggio del coperchio del supporto

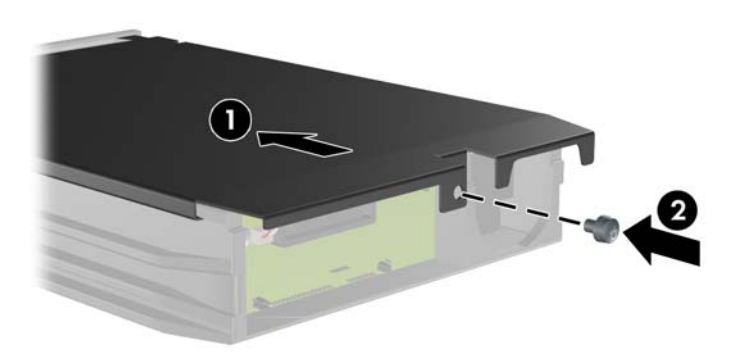

- **10.** Fare scorrere il supporto dell'unità disco rigido nel contenitore sul computer e bloccarlo per mezzo della chiave fornita.
	- **E** NOTA: Affinché sia possibile alimentare l'unità disco rigido è necessario bloccare il supporto.

# **A Specifiche**

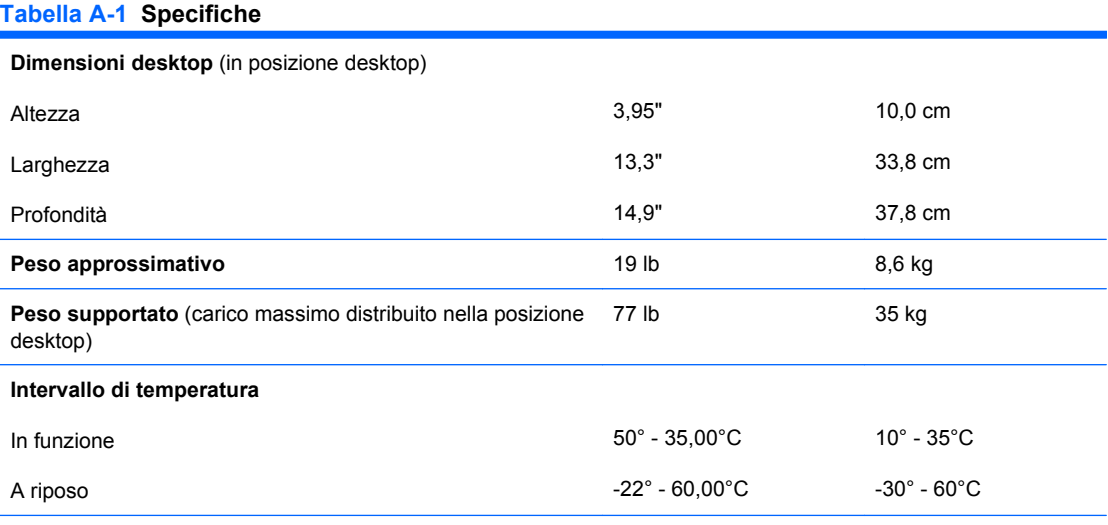

**NOTA:** La temperatura di funzionamento si riduce di 1,0°C per altitudini da 300 a 3.000 m sul livello del mare, non in condizioni di luce solare diretta. La variazione massima di temperatura ammessa è di 10°C/h. Il limite superiore può essere limitato da tipo e numero di optional installati.

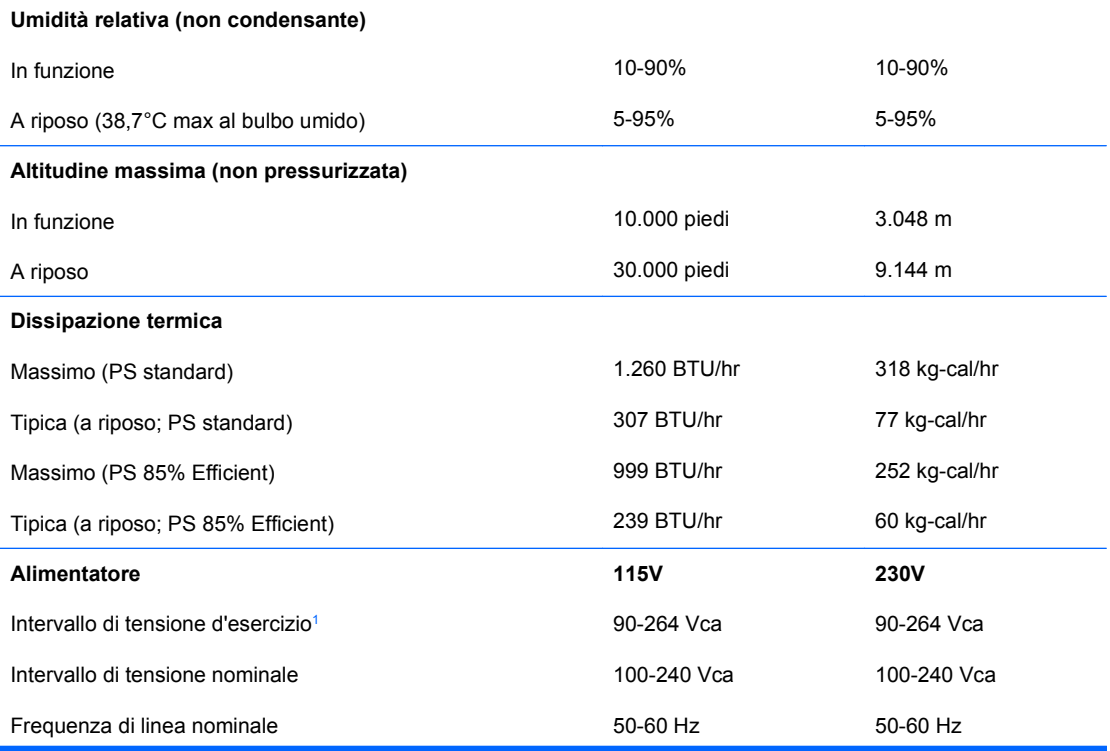

#### **Tabella A-1 Specifiche (continuazione)**

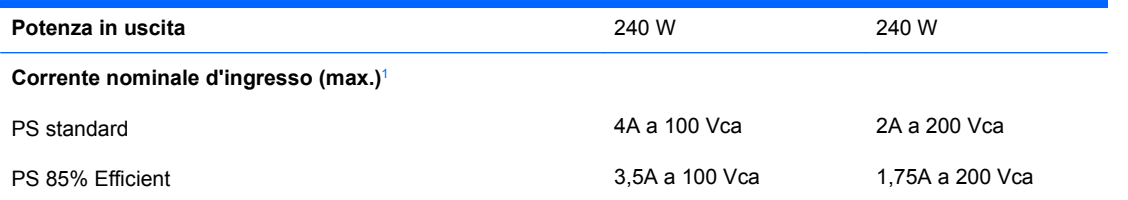

1 Questo sistema utilizza un alimentatore stabilizzato automatico. In tal modo il sistema soddisfa i requisiti CE per l'uso nei paesi dell'Unione europea. L'alimentatore stabilizzato automatico presenta inoltre l'ulteriore vantaggio di non richiedere un selettore di tensione d'ingresso.

# **B Sostituzione della batteria**

La batteria in dotazione al computer alimenta l'orologio in tempo reale. Utilizzare batterie sostitutive equivalenti a quella originariamente installata sul computer, cioè batterie a bottone al litio da 3 Volt.

**AVVERTENZA!** Il computer contiene una batteria interna al diossido di litio manganese. Esiste il rischio di incendio o di ustioni se la batteria non viene maneggiata correttamente. Per ridurre il rischio di lesioni fisiche:

Non tentare di ricaricare la batteria.

Non esporre le batterie a temperature superiori a 60 °C.

I contatti esterni non devono essere smontati, piegati, forati, messi in cortocircuito, né gettati nel fuoco o in acqua.

Sostituire solo con ricambi HP indicati per questo prodotto.

**ATTENZIONE:** Prima di sostituire la batteria, è importante eseguire il backup delle impostazioni CMOS del computer. Quando la batteria viene tolta o sostituita, le impostazioni CMOS vengono cancellate. Per informazioni sul backup delle impostazioni CMOS, consultare la *Guida dell'utility Computer Setup (F10)*.

L'elettricità statica può danneggiare i componenti elettronici del computer o delle parti opzionali. Prima di iniziare queste procedure, scaricare tutta l'energia elettrostatica toccando un oggetto metallico dotato di messa a terra.

**ET NOTA:** La durata della batteria al litio può essere prolungata collegando il computer a una presa elettrica CA. La batteria al litio viene utilizzata solo quando il computer NON è collegato all'alimentazione CA.

HP invita i clienti a riciclare l'hardware usato, le cartucce originali HP e le batterie ricaricabili. Per ulteriori informazioni relative ai programmi di riciclaggio, visitare il sito<http://www.hp.com/recycle>.

- **1.** Rimuovere/sganciare gli eventuali dispositivi di sicurezza che impediscono l'apertura del computer.
- **2.** Estrarre dal computer tutti i supporti rimovibili, come i dischetti o i compact disc.
- **3.** Spegnere correttamente il computer dal sistema operativo, quindi spegnere tutte le periferiche esterne.
- **4.** Scollegare il cavo di alimentazione dalla presa di alimentazione e scollegare eventuali periferiche esterne.
- **ATTENZIONE:** Indipendentemente dallo stato di accensione, quando il computer è collegato a una presa CA funzionante la scheda di sistema è sempre alimentata. Scollegare il cavo d'alimentazione onde evitare danni ai componenti interni del computer.
- **5.** Rimuovere il computer dall'eventuale supporto.
- **6.** Togliere il pannello di accesso.
- **7.** Individuare la batteria e il relativo supporto sulla scheda di sistema.
- **NOTA:** Su alcuni modelli di computer, per accedere alla batteria potrebbe essere necessario rimuovere un componente interno.
- **8.** A seconda del tipo di supporto presente, attenersi alle istruzioni seguenti per sostituire la batteria.

#### **Tipo 1**

**a.** Estrarre la batteria dal supporto.

**Figura B-1** Rimozione della batteria a bottone (tipo 1)

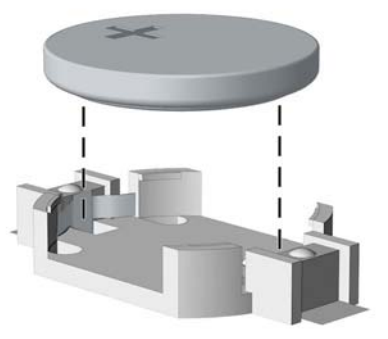

**b.** Far scorrere la batteria sostitutiva in posizione, con il lato positivo rivolto verso l'alto. Il supporto fisserà automaticamente la batteria nella posizione corretta.

#### **Tipo 2**

**a.** Per liberare la batteria dal supporto, stringere la fascetta metallica che fuoriesce da un bordo della batteria. Una volta liberata, estrarre la batteria (1).

**b.** Per inserire la nuova batteria far scorrere un bordo della batteria sostitutiva sotto l'aletta del portabatterie con il lato positivo rivolto verso l'alto. Spingere sull'altro bordo verso il basso finché la pinzetta non afferra l'altro bordo della batteria (2).

**Figura B-2** Rimozione e riposizionamento della batteria a bottone (tipo 2)

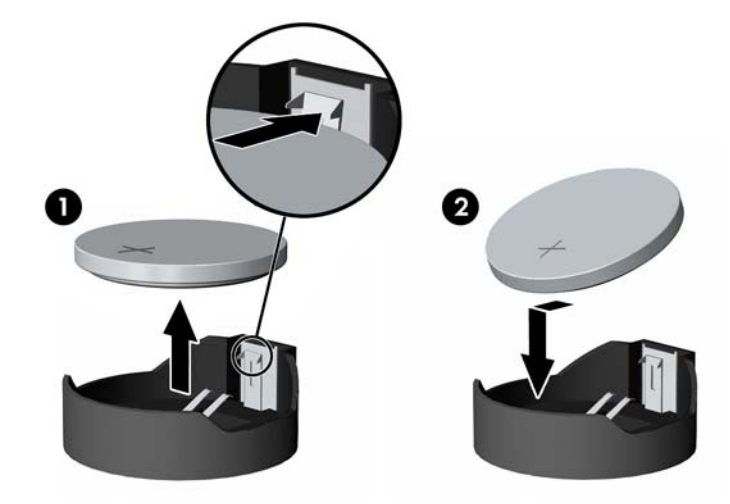

#### **Tipo 3**

- **a.** Esercitare una trazione all'indietro sul fermo (1) che trattiene in sede la batteria e togliere la batteria (2).
- **b.** Inserire la nuova batteria e riposizionare il fermo.

**Figura B-3** Rimozione della batteria a bottone (tipo 3)

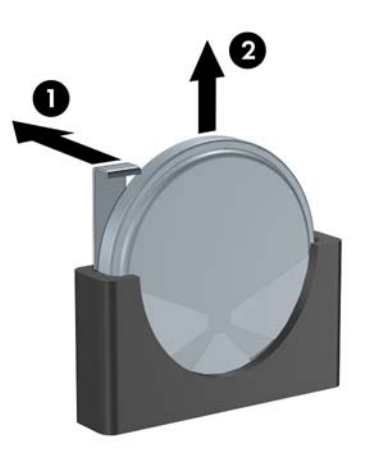

**NOTA:** Una volta riposizionata la batteria, procedere come segue per completare la procedura.

- **9.** Riposizionare il pannello di accesso.
- **10.** Riposizionare il computer sull'eventuale supporto.
- **11.** Collegare il computer ed accenderlo.
- **12.** Ripristinare la data e l'ora, le password e tutte le particolari impostazioni del sistema utilizzando Computer Setup. Consultare la *Guida dell'utility Computer Setup (F10)*.
- **13.** Bloccare gli eventuali dispositivi di sicurezza sganciati durante la rimozione del pannello di accesso.

# **C Dispositivi di sicurezza esterni**

**FY NOTA:** Per informazioni sulle funzioni di sicurezza dei dati, consultare la *Guida dell'utility Computer Setup (F10)*, la *Guida di Desktop Management* e la *Guida di HP ProtectTools Security Manager* (alcuni modelli) all'indirizzo<http://www.hp.com>.

# **Installazione del dispositivo di blocco di sicurezza**

I dispositivi di blocco di sicurezza visualizzati di seguito e nelle pagine seguenti possono essere usati per fissare il computer.

#### **Chiusura con cavo**

**Figura C-1** Installazione della chiusura con cavo

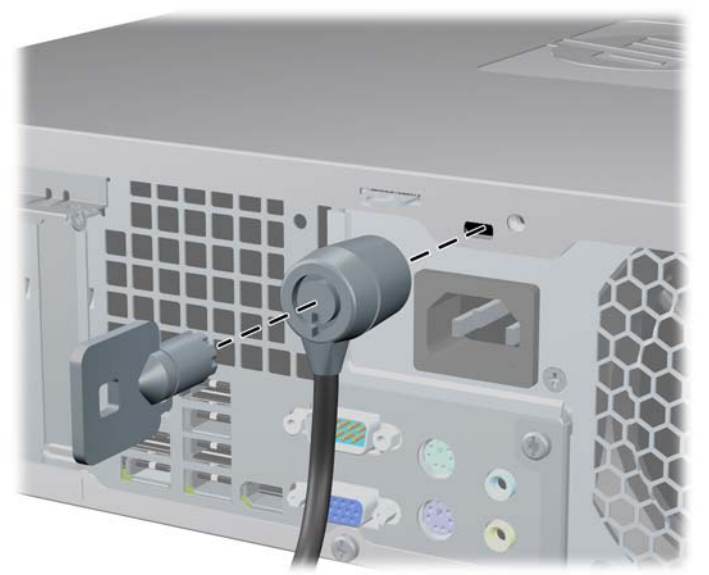

## **Lucchetto**

**Figura C-2** Installazione di un lucchetto

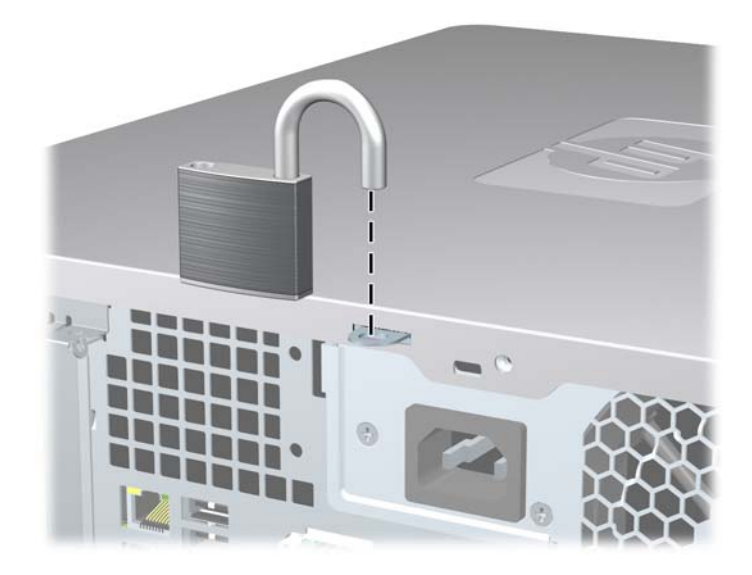

## **Blocco di sicurezza PC HP Business**

**1.** Fissare il cavo di sicurezza avvolgendolo attorno a un oggetto stabile.

**Figura C-3** Fissare il cavo a un oggetto stabile

**2.** Far passare i cavi di mouse e tastiera attraverso il fermo.

**Figura C-4** Inserimento dei cavi di tastiera e mouse nel fermo

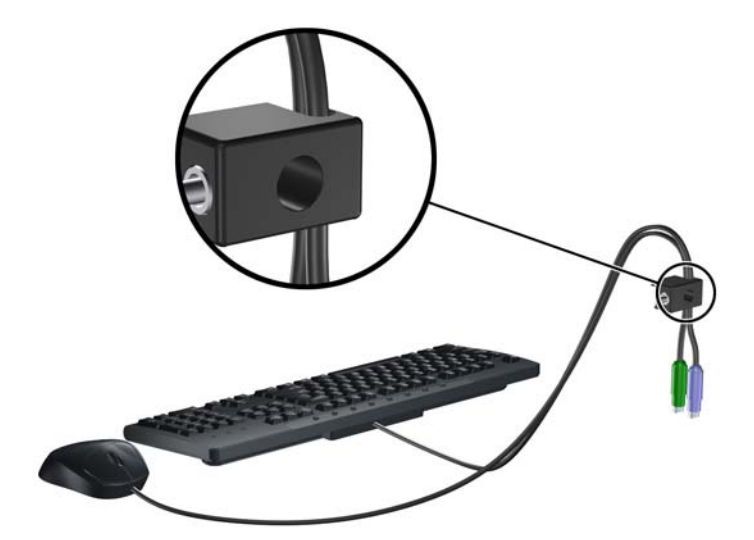

**3.** Avvitare il fermo allo chassis mediante la vite fornita.

**Figura C-5** Fissaggio del fermo allo chassis

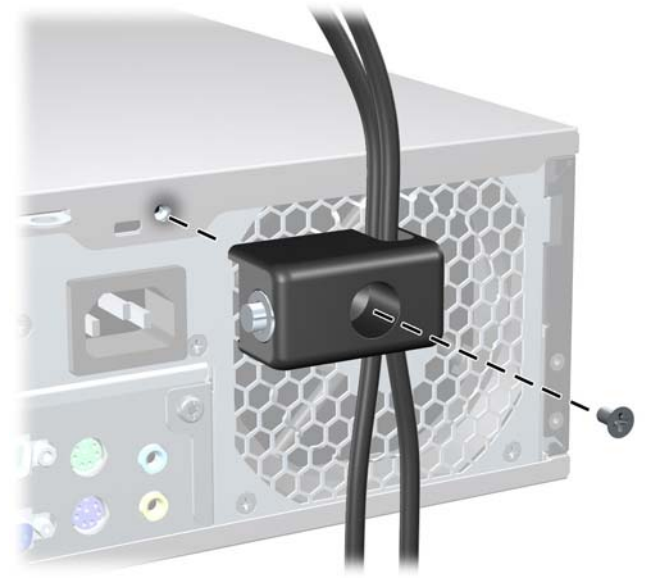

**4.** Inserire lo spinotto del cavo di sicurezza nel fermo (1) e premere il pulsante (2) per attivare il blocco. Per disattivarlo, utilizzare la chiave fornita.

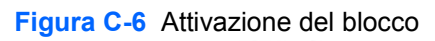

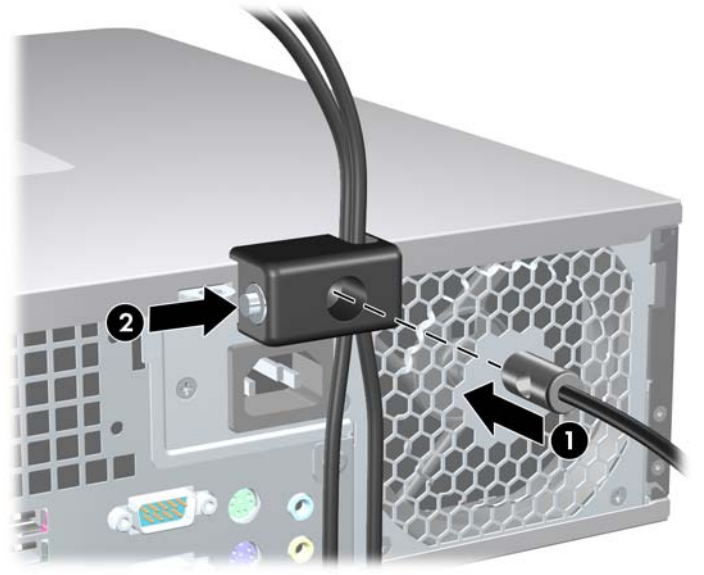

## **Sicurezza del frontalino**

Il frontalino può essere bloccato in posizione installando una vite di sicurezza fornita da HP.

La vite di sicurezza si trova sul condotto della ventola dentro lo chassis. Per bloccare il frontalino, rimuovere la vite di sicurezza dal condotto della ventola (1) e installarlo attraverso l'interno dello chassis nel frontalino (2).

**Figura C-7** Installazione della vite di sicurezza del frontalino

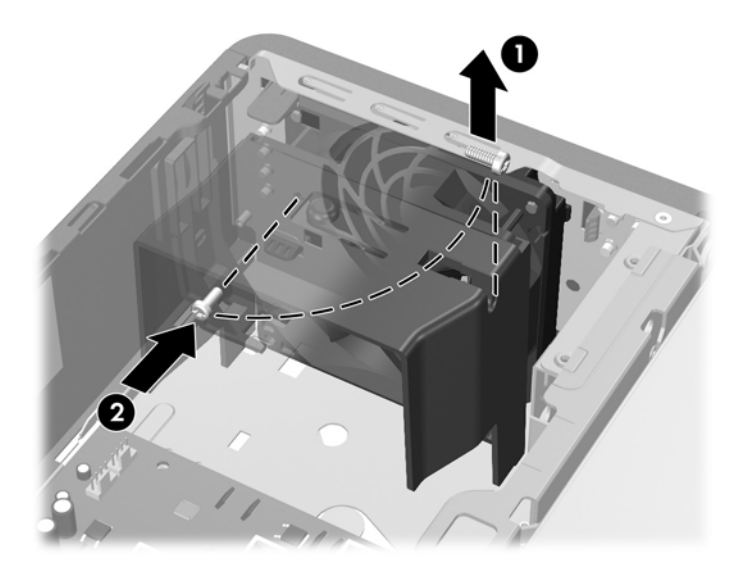

# <span id="page-69-0"></span>**D Scariche elettrostatiche**

Una scarica di elettricità statica proveniente da un dito o da un altro conduttore potrebbe danneggiare le schede del sistema o gli altri dispositivi sensibili. Il tipo di danni derivante può ridurre la durata del dispositivo.

# **Prevenzione di danni elettrostatici**

Per evitare il rischio di danni causati da scariche elettrostatiche, osservare le seguenti precauzioni:

- Trasportare e riporre i prodotti in contenitori antistatici al fine di evitare il contatto con le mani.
- Conservare i componenti sensibili all'elettricità statica negli appositi contenitori, fino a quando non vengono sistemati in una postazione di lavoro priva di elettricità statica.
- Posizionare i contenitori su una superficie provvista di collegamento a terra prima di togliere i componenti.
- Evitare di toccare i piedini, i conduttori e i circuiti.
- Assicurarsi di essere sempre provvisti di un adeguato collegamento a terra prima di toccare componenti o gruppi sensibili all'elettricità statica.

# **Metodi di collegamento a massa**

Sono disponibili diversi metodi per assicurare un adeguato collegamento a massa. Quando si maneggiano o installano componenti sensibili all'elettricità statica, attenersi a una o più delle seguenti indicazioni:

- Indossare un bracciale collegato tramite cavo a una workstation o al telaio di un computer con collegamento a terra. Questi bracciali sono flessibili e dotati di una resistenza di minimo 1 megaohm +/- 10 percento nei cavi. Per fornire un adeguato collegamento a massa, indossare il bracciale direttamente sulla pelle.
- Indossare cavigliere o apposite calzature davanti a postazioni di lavoro verticali. Se ci si trova su pavimenti con proprietà conduttrici o dissipatrici, indossare tali protezioni su entrambi i piedi.
- Utilizzare strumenti di manutenzione conduttivi.
- Utilizzare un kit di manutenzione comprendente un tappetino di lavoro pieghevole dissipatore dell'elettricità statica.

Se non si possiede nessuna delle attrezzature consigliate per un adeguato collegamento a massa, rivolgersi al rivenditore o al servizio assistenza autorizzati HP.

**NOTA:** Per ulteriori informazioni sull'elettricità statica, contattare un concessionario, un rivenditore o un servizio di assistenza autorizzati HP.

# **E Linee guida di funzionamento del computer, manutenzione ordinaria e preparazione per il trasporto**

## **Linee guida di funzionamento del computer e manutenzione ordinaria**

Seguire le linee guida per impostare adeguatamente computer e monitor e procedere alla relativa manutenzione:

- Tenere il computer lontano da umidità eccessiva, dalla luce diretta del sole, da punte estreme di calore o di freddo.
- Collocare il computer su una superficie solida e piana. Lasciare uno spazio di 10,2 cm (4 pollici) in corrispondenza di tutti i lati del computer e sopra al monitor per consentire un adeguato flusso d'aria.
- Non limitare mai il flusso d'aria all'interno del computer, ostruendo le feritoie o le prese d'aria. Non posizionare la tastiera con i piedini abbassati, direttamente contro la parte anteriore dell'unità desktop, poiché ciò potrebbe ostruire le prese d'aria.
- Non utilizzare mai il computer senza il pannello di accesso o uno dei coperchi degli slot delle schede di espansione.
- Non posizionare i computer uno sull'altro, né troppo vicini l'uno all'altro, affinché non risentano reciprocamente dell'aria di ricircolo o di preriscaldamento.
- Se il computer va collocato in un cabinet separato, quest'ultimo deve essere fornito di ventilazione d'ingresso e di scarico e devono essere rispettate le stesse linee guida di funzionamento indicate in precedenza.
- Tenere le sostanze liquide lontane dal computer e dalla tastiera.
- Non coprire mai con alcun tipo di materiale gli slot di ventilazione sul monitor.
- Installare o abilitare dispositivi di gestione della potenza del sistema operativo o altro software, tra cui le condizioni di sospensione.
- Spegnere il computer prima di:
	- Pulire la superficie esterna del computer con un panno morbido. L'utilizzo di sostanze detergenti potrebbe scolorire o danneggiare la finitura.
	- Di tanto in tanto pulire le feritoie di ventilazione su tutti i lati del computer. Lanugine, polvere e altri corpi estranei possono bloccare le feritoie e limitare la ventilazione.

# <span id="page-73-0"></span>**Precauzioni per l'uso dell'unità ottica**

Durante il funzionamento o la pulizia dell'unità ottica, accertarsi di osservare le seguenti indicazioni.

#### **Funzionamento**

- Non spostare l'unità durante il funzionamento. Ciò potrebbe causare un malfunzionamento durante la lettura.
- Evitare di esporre l'unità a rapidi cambiamenti di temperatura, poiché all'interno dell'unità si potrebbero formare delle condense. In caso di repentini sbalzi di temperatura mentre l'unità è in funzione, attendere almeno un'ora prima di scollegare l'alimentazione. Se l'unità viene avviata immediatamente, il funzionamento potrebbe essere inibito durante la lettura.
- Evitare di collocare l'unità in un luogo soggetto ad umidità elevata, a temperature estreme, a vibrazioni meccaniche o alla luce diretta del sole.

## **Pulizia**

- Pulire il pannello e i controlli con un panno morbido asciutto o leggermente inumidito con una soluzione detergente delicata. Non spruzzare detergenti direttamente sull'unità.
- Evitare di usare qualsiasi tipo di solvente, come l'alcol o il benzene, che potrebbe danneggiare il rivestimento.

# **Sicurezza**

Se oggetti o liquidi dovessero penetrare nell'unità, scollegare immediatamente il computer e farlo controllare da un centro assistenza HP autorizzato.

# **Preparazione per il trasporto**

Durante la preparazione alla spedizione del computer, attenersi alle seguenti indicazioni:

- **1.** Fare una copia di backup dei file dell'unità disco rigido su dischi PD, cassette, CD o dischetti. Assicurarsi che il supporto per il backup non venga esposto a impulsi elettrici o magnetici durante il processo di copia o nel trasporto.
- **E**Y **NOTA:** L'unità disco rigido si blocca automaticamente nel momento in cui viene tolta l'alimentazione al sistema.
- **2.** Rimuovere e conservare tutti i supporti rimovibili.
- **3.** Inserire un dischetto vuoto nell'apposita unità per proteggerla durante il trasporto. Non utilizzare dischetti contenenti dati o destinati al salvataggio di dati.
- **4.** Spegnere il computer e le periferiche esterne.
- **5.** Scollegare il cavo di alimentazione dalla presa di corrente elettrica, poi dal computer.
- **6.** Scollegare le componenti del sistema e i dispositivi esterni dalle loro sorgenti di alimentazione, poi dal computer.
- **NOTA:** Prima di spedire il computer, assicurarsi che tutte le schede siano adeguatamente posizionate e fissate nei rispettivi slot.
- **7.** Imballare i componenti del computer e i dispositivi esterni nelle confezioni originali o in confezioni simili, con un quantità di materiale da imballaggio sufficiente a proteggerli.

# **Indice analitico**

#### **A**

alimentatore [53](#page-58-0)

#### **B**

blocco Smart Cover [10](#page-15-0)

#### **C**

chiave FailSafe [10](#page-15-0) chiusure blocco di sicurezza PC HP Business [61](#page-66-0) blocco Smart Cover [10](#page-15-0) chiusura con cavo [59](#page-64-0) frontalino [63](#page-68-0) lucchetto [60](#page-65-0) collegamento cavi unità [30](#page-35-0) collegamento di unità alla scheda di sistema [32](#page-37-0) componenti [4](#page-9-0) componenti del pannello anteriore [2](#page-7-0) computer specifiche [53](#page-58-0) connettore cuffie [2](#page-7-0) connettore line-in [4](#page-9-0) connettore line-out [4](#page-9-0) connettore microfono [2](#page-7-0) connettore mouse [4](#page-9-0) connettore seriale [4](#page-9-0) connettori audio [2,](#page-7-0) [4](#page-9-0) coperchietto dello slot di espansione rimontaggio [27](#page-32-0) rimozione [26](#page-31-0)

#### **D**

disco fisso installazione [44](#page-49-0) installazione secondario [41](#page-46-0) rimozione [44](#page-49-0)

disco ottico installazione [35](#page-40-0) precauzioni [68](#page-73-0) pulizia [68](#page-73-0) rimozione [33](#page-38-0)

## **F**

frontalino rimontaggio [17](#page-22-0) rimozione [14](#page-19-0) rimozione dei coperchietti [15](#page-20-0) sicurezza [63](#page-68-0)

#### **I**

ID prodotto, posizione [7](#page-12-0) indicazioni per l'installazione [8](#page-13-0) installazione batteria [55](#page-60-0) blocchi di sicurezza [59](#page-64-0) cavi unità [30](#page-35-0) disco fisso [44](#page-49-0) disco ottico [35](#page-40-0) memoria [20](#page-25-0) scheda di espansione [24](#page-29-0) schede di memoria, lettore [41](#page-46-0) unità a dischetti [41](#page-46-0) unità disco rigido rimovibile [48](#page-53-0) viti guida [30](#page-35-0)

#### **L**

linee guida di ventilazione [66](#page-71-0) linee guida per il funzionamento del computer [66](#page-71-0)

## **M**

memoria inserimento zoccoli [21](#page-26-0) installazione [20](#page-25-0) specifiche [20](#page-25-0) moduli DIMM. *Vedere* memoria monitor, connettore DisplayPort [4](#page-9-0) VGA [4](#page-9-0)

#### **P**

pannello d'accesso blocco e sblocco [10](#page-15-0), [59](#page-64-0) pannello di accesso al computer rimontaggio [13](#page-18-0) rimozione [12](#page-17-0) PCI Express, scheda [24,](#page-29-0) [27](#page-32-0) porte USB pannello anteriore [2](#page-7-0) pannello posteriore [4](#page-9-0) posizione del numero di serie [7](#page-12-0) preparazione al trasporto [68](#page-73-0)

#### **R**

rete, connettore [4](#page-9-0) rimozione batteria [55](#page-60-0) blocco Smart Cover [10](#page-15-0) coperchietti [15](#page-20-0) coperchietto dello slot di espansione [26](#page-31-0) disco fisso [44](#page-49-0) disco ottico [33](#page-38-0) frontalino [14](#page-19-0) pannello di accesso al computer [12](#page-17-0) PCI Express, scheda [27](#page-32-0) scheda di espansione [24](#page-29-0) scheda PCI [26](#page-31-0) schede di memoria, lettore [38](#page-43-0) unità a dischetti [38](#page-43-0)

#### **S**

sblocco pannelli di accesso [10](#page-15-0), [59](#page-64-0)

scariche elettrostatiche, prevenzione danni [64](#page-69-0) scheda di espansione installazione [24](#page-29-0) posizioni slot [24](#page-29-0) rimozione [24](#page-29-0) scheda PCI [24,](#page-29-0) [26](#page-31-0) schede di memoria, lettore funzioni [3](#page-8-0) installazione [41](#page-46-0) rimozione [38](#page-43-0) sicurezza blocco di sicurezza PC HP Business [61](#page-66-0) blocco Smart Cover [10](#page-15-0) chiusura con cavo [59](#page-64-0) frontalino [63](#page-68-0) lucchetto [60](#page-65-0) sostituzione della batteria [55](#page-60-0) specifiche computer [53](#page-58-0) memoria [20](#page-25-0)

# **T**

tastiera componenti [5](#page-10-0) connettore [4](#page-9-0) tasto con il logo di Windows [6](#page-11-0) tower, orientamento [18](#page-23-0)

#### **U**

unità collegamento cavi [30](#page-35-0) installazione [30](#page-35-0) posizioni [29](#page-34-0) unità a dischetti installazione [41](#page-46-0) rimozione [38](#page-43-0) unità disco rigido rimovibile rimontaggio [48](#page-53-0)

#### **V**

viti guida [30](#page-35-0)